# HP Service Test

ソフトウェア・バージョン:11.51 Service Pack

チュートリアル

ドキュメント・リリース日:2013 年 1 月(英語版) ソフトウェア・リリース日:2013 年 1 月(英語版)

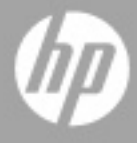

ご注意

#### 保証

HP製品、またはサービスの保証は、当該製品、およびサービスに付随する明示的な保証文によってのみ規 定されるものとします。ここでの記載で追加保証を意図するものは一切ありません。ここに含まれる技術 的、編集上の誤り、または欠如について、HPはいかなる責任も負いません。

ここに記載する情報は、予告なしに変更されることがあります。

#### 権利の制限

機密性のあるコンピューターソフトウェアです。これらを所有、使用、または複製するには、HPからの有 効な使用許諾が必要です。商用コンピューターソフトウェア、コンピューターソフトウェアに関する文書 類、および商用アイテムの技術データは、FAR12.211および12.212の規定に従い、ベンダーの標準商用ライ センスに基づいて米国政府に使用許諾が付与されます。

#### 著作権について

© Copyright 2010 - 2012 Hewlett-Packard Development Company, L.P.

#### 商標について

Javaは、Oracle Corporationおよびその関連会社の登録商標です。

Microsoft® および Windows® は, Microsoft Corporation の米国における登録商標です。

Oracle®は、Oracle Corporation (カリフォルニア州 Redwood City) の米国登録商標です。

Unix®は、The Open Groupの登録商標です。

SlickEdit®は、SlickEdit Inc.の登録商標です。

# ドキュメントの更新情報

このマニュアルの表紙には、以下の識別情報が記載されています。

- ソフトウェアバージョンの番号は、ソフトウェアのバージョンを示します。
- ドキュメントリリース日は、ドキュメントが更新されるたびに変更されます。
- ソフトウェアリリース日は、このバージョンのソフトウェアのリリース期日を表します。

更新状況、およびご使用のドキュメントが最新版かどうかは、次のサイトで確認できます。

#### **http://support.openview.hp.com/selfsolve/manuals**

このサイトを利用するには、HP Passportへの登録とサインインが必要です。HP Passport IDの登録は、次の Webサイトから行なうことができます。

#### **http://h20229.www2.hp.com/passport-registration.html** (英語サイト)

または、HP Passport のサインインページの [**New users - please register**] をクリックします。

適切な製品サポートサービスをお申し込みいただいたお客様は、更新版または最新版をご入手いただけま す。詳細は、HPの営業担当にお問い合わせください。

# サポート

次のHPソフトウェアサポートのWebサイトを参照してください。

#### **http://support.openview.hp.com**

このサイトでは、HPのお客様窓口のほか、HPソフトウェアが提供する製品、サービス、およびサポート に関する詳細情報をご覧いただけます。

HPソフトウェアオンラインではセルフソルブ機能を提供しています。お客様のビジネスを管理するのに必 要な対話型の技術サポートツールに、素早く効率的にアクセスできます。HPソフトウェアサポートのWeb サイトでは、次のようなことができます。

- 関心のあるナレッジドキュメントの検索
- サポートケースの登録とエンハンスメント要求のトラッキング
- ソフトウェアパッチのダウンロード
- サポート契約の管理
- HP サポート窓口の検索
- 利用可能なサービスに関する情報の閲覧
- 他のソフトウェアカスタマーとの意見交換
- ソフトウェアトレーニングの検索と登録

一部のサポートを除き、サポートのご利用には、HP Passportユーザーとしてご登録の上、サインインして いただく必要があります。また、多くのサポートのご利用には、サポート契約が必要です。HP Passport ID を登録するには、次のWebサイトにアクセスしてください。

#### **http://h20229.www2.hp.com/passport-registration.html** (英語サイト)

アクセスレベルの詳細については、次のWebサイトをご覧ください。

#### **http://support.openview.hp.com/access\_level.jsp**

# 目次

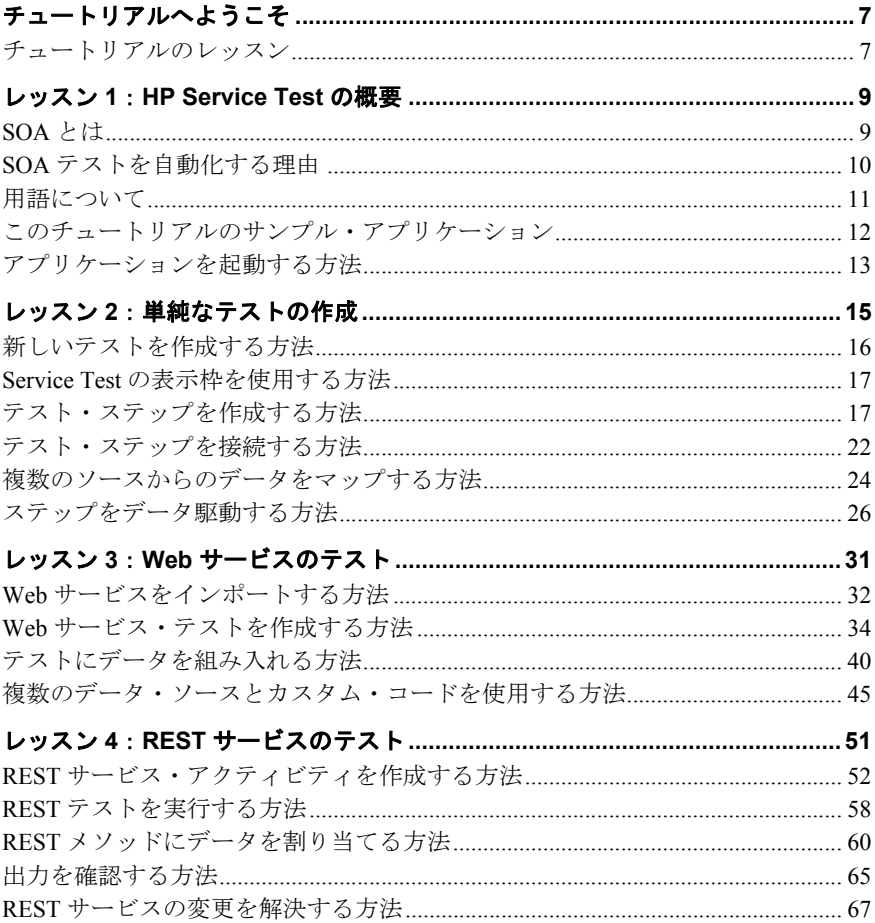

# <span id="page-6-0"></span>チュートリアルへようこそ

『Service Test チュートリアル』へようこそ。これは、印刷可能な自習用のガイドで、Web サービス,REST サービスといった GUI のないアプリケーション用のテストの作成手順 を説明するのが目的です。

このチュートリアルが終了すると,独自のアプリケーションについて簡単なテストを設 計し,実行し,監視する準備が整ったことになります。このチュートリアルは,その情 報が記載されている順序どおりに進めることをお勧めします。

# <span id="page-6-1"></span>チュートリアルのレッスン

このチュートリアルのレッスンは次のとおりです。

レッスン **1**:[HP Service Test](#page-8-2) の概要:HP Service Test チュートリアルについて説明します。

レッスン **2**:[単純なテストの作成](#page-14-1):アクティビティをキャンバスにドラッグ・アンド・ド ロップしてテストを作成する基本的な方法を紹介します。また,外部データでテストを データ駆動する方法についても説明します。

レッスン **3**:Web [サービスのテスト](#page-30-1):Web サービスのテストを作成する方法と,結果を チェックする方法を示します。

レッスン **4**:REST [サービスのテスト](#page-50-1):REST サービスをモデル化し,そのテストを作成 する方法を示します。

はじめに

# レッスン **1**

# <span id="page-8-2"></span><span id="page-8-0"></span>**HP Service Test** の概要

HP Service Test には,ヘッドレス・システム(ユーザ・インタフェースのないシステム) の機能テストを作成し実行するための拡張可能なフレームワークが含まれています。こ のドキュメントは,HP Service Test を初めて使用し,独自のテストを初めて作成する方法 について説明します。また,製品の主要な機能と,その機能をテストに組み込む方法も 紹介します。

テストは,アクティビティをキャンバスにドラッグして作成します。パラメータを設定 し,値を割り当てて,テストを実行します。期待する値になっているかどうかの確認は, 組み込みのチェックポイント・メカニズムまたはカスタム C# コードで実行できます。

### <span id="page-8-1"></span>**SOA** とは

近年,アウトソーシングや高度なビジネスのニーズにより,複数の企業が協力し,情報 を共有することが必要になりました。さらに,企業の合併と買収も増加していることか ら,各企業は,データの共有に苦労するようになっています。それぞれ独自のコンピュー タ・システムを持つ2つの企業が合併する場合、合併後にデータを共有するために、大 変な時間とコストがかかることがあります。

このような問題のために,B2B(ビジネス・ツー・ビジネス)通信を扱うテクノロジがい くつかのベンダによって開発されました。B2B テクノロジの例としては,RMI,COM, CORBA,EDI,Web サービスなどが挙げられます。これらのテクノロジでは,システム を互いに接続できるようにするだけでなく,イントラネットのように相互のネットワー キングを許可する権限も処理します。

Web サービスは,インターネットを介してさまざまなプラットフォームで実行可能な自 己完結型のアプリケーションです。これは,基本言語として XML と SOAP(Simple Object Access Protocol)を使用しており,開発者が扱いやすいソリューションとなっています。 Web サービスは、標準化された一連のルールと什様に基づいているため、ほかのテクノ ロジより容易に移植できます。

SOA(サービス指向アーキテクチャ)は,複数のソフトウェア・サービスが相互に作用 可能なアーキテクチャ・スタイルです。サービスは、サービス・プロバイダによって、コ ンシューマが指定するように実行される作業単位です。SOA では,複数のサービスが相 互に依存することなく,相互に作用することが求められます。各サービスは自立的で結 合が緩く,相互に認識することは必要ですが,依存性は求められません。

SOA システムは,主として Web サービスをベースにしています。Web サービスでは, SOAP プロトコルを使用して,クライアントが要求を送信し,Web サーバが応答を提供し ます。 HP Service Test では,Web サービスの動作チェックを自動化して実行できます。

## <span id="page-9-0"></span>**SOA** テストを自動化する理由

自動化された SOA テストは,アプリケーションのアップグレード時や新しいサービスの デプロイメント時におけるリスクを低減するための製品とプロセスを活用するための 1 つの手段です。その中心である自動化されたテストの目的は,実稼動負荷をデプロイメ ント前のシステムに適用しながら,同時にシステム・パフォーマンスとエンドユーザの エクスペリエンスを測定することです。パフォーマンス·テストを適切に構築すると,次 のような質問に答えることができます。

- ▶ サービスの応答時間は、対象とするユーザにとって十分に短いか?
- ▶ サーバは、正しい値を応答するか?
- ▶ サービスは、例外や不正な値をどのように扱うか?
- ▶ サービスは、想定内および想定外のユーザ負荷の下で安定しているか?

これらの質問に答えることで,テストをより効果的に設計できます。効果的な自動テス ト・プロセスにより,公開の決定を情報に基づいて行い,システム停止時間を短縮し,可 用性の問題を防ぐことができます。

# <span id="page-10-0"></span>用語について

SOA テストを使用していると、次のような用語を目にすることがあります。

- HTTP イバーテキスト転送プロトコル: World Wide Web 経由での情 報の転送や提供に使用される通信プロトコル。ユーザは,HTTP を利用して,HTML ページの公開と取得を行います。
- JMS **Java Message Service**:Java ベースのメッセージ指向ミドル ウェア API で,複数のクライアント間でメッセージを送信する ために使用します。
- REST **Representational State Transfer**:分散システム向けのソフト ウェア・アーキテクチャ・スタイル。
- SOAP **Simple Object Access Protocol** または **Service Oriented Architecture Protocol**:HTTP または JMS で送信される XML を使用して,型付きの構造化情報を分散環境内のピア間で交換 するためのプロトコル。SOAP を使用することで,分散されたコ ンポーネントをシリアライズして転送用の XML ドキュメント にしたり,それが宛先に届いたときにデシリアライズすること ができます。これにより,ベース・テクノロジが異なるコンポー ネント間の相互運用性が促進されます。
- テスト コーザが実行するステップは、テスト内に記述されます。テス トは,アプリケーションを使用するユーザの実際のアクション をエミュレートします。
- UDDI **Universal Description, Discovery and Integration**:プラット フォームに依存しないオンライン・レジストリで,世界中のビ ジネスをリストします。公開 Web サービス用のデータベースと してよく使用されます。
- Web サービス 標準化された Web ベース・アプリケーションで,インターネッ ト・プロトコル上で XML, SOAP, WSDL, UDDI 標準を使用し ます。XML はデータのタグ付けに使用し、SOAP はデータの転 送に使用し,WSDL はサービスを記述し,UDDI はそのサービス をリストします。
- WSDL **Web** サービス記述言語:Web サービスを記述するための XML ベース言語です。WSDL ドキュメントは、実装するために必要 な、Web サービスに関する基本情報(ポート、操作など)を提 供します。
- WS-I **Web Service Interoperability**: Web Service Interoperability 組織 が Web サービス間の互換性を促進するために作成した標準 です。
- XML インディスクティング言語は、汎用のマークアップ言語です。これ が拡張(可能)と呼ばれるのは,ユーザ独自のタグを定義でき るためです。この言語により,構造化データを異なる情報シス テム間で,特にインターネット経由で共有できます。XML は, データのシリアライズとドキュメントのエンコードの両方に使 用されます。
- XSD **XML** スキーマ定義ファイルには,XML ドキュメントの階層構 造を正式に定義する一連のルールが含まれます。このルールと 制約に準拠しないドキュメントは,パーサとプロセッサで有効 とはみなされません。

WSDL ドキュメントは外部スキーマを参照するか、組み込みの スキーマを持つことができます。

## <span id="page-11-0"></span>このチュートリアルのサンプル・アプリケーション

このチュートリアルは,この製品に付属するサンプル・アプリケーション(**API Flights**) をベースにしています。このアプリケーションは,Web サービスと REST サービスの両 方として使用できます。

サンプル・アプリケーションは,フライト予約データベースとともに使用します。特定 の行き先のフライトの検索,顧客注文の作成,予約の更新,予約の削除を実行できます。

サービスのメソッドと操作の詳細については,サンプル・アプリケーションのコマンド・ プロンプト・ウィンドウで「help」と入力してください。

注:データ・ソースに対して Excel 機能を有効にするため、使用するマシンに Microsoft Excel をインストールしておくことをお勧めします。

# <span id="page-12-1"></span><span id="page-12-0"></span>アプリケーションを起動する方法

最初の手順として、サンプルのフライト・アプリケーションを開始し、テストで使用で きるようにします。

#### **HP Flights サービスを開始するには、次の手順を実行します。**

- **1** 管理者権限があることを確認してください。Windows でサンプルの HP Flights サービスを 実行する際に必要となります。
- **2**[スタート]>[(すべての)プログラム]>[**HP Software**]>[**HP Service Test**]> [**Sample Applications**]>[**Sample Application**]を選択します。コマンド・ウィン ドウが開いて,アプリケーションを使用できることが示されます。
- **3** 標準設定のポート 24240 を使用できないというメッセージがウィンドウに表示された場 合は,**<**インストール・ディレクトリ**>SampleApplication\HPFlights\_Service.exe.config** ファイルをテキスト・エディタで編集します。**appSettings** セクションの 24240 ポート・ キーを有効な値に変更してください。
- **4** サンプル・アプリケーションのコマンド・ウィンドウを最小化します。コマンド・ウィ ンドウは閉じないでください。閉じると,サービスが停止します。

#### これからの作業

アプリケーションを起動できたので,API Flights アプリケーションを使用して,ヘッド レス・アプリケーション用のテストの作成に取りかかることができます。ここからのレッ スンでは,基本的なアクティビティ,Web サービス,REST サービスのテストを作成する プロセスを順を追って説明します。

レッスン **1** • HP Service Test の概要

レッスン **2**

# <span id="page-14-1"></span><span id="page-14-0"></span>単純なテストの作成

このレッスンでは,単純なアクションがあるテストの作成手順について説明します。

このレッスンの内容は次のとおりです。

- ▶ [新しいテストを作成する方法](#page-15-0)
- ▶ Service Test [の表示枠を使用する方法](#page-16-0)
- ▶ [テスト・ステップを作成する方法](#page-16-1)
- ▶ [ステップをデータ駆動する方法](#page-25-0)
- ▶ [テスト・ステップを接続する方法](#page-21-0)
- ▶ [複数のソースからのデータをマップする方法](#page-23-0)

# <span id="page-15-0"></span>新しいテストを作成する方法

テストを作成し実行する中心的なコンソールはキャンバスです。

 **1 HP Service Test** を開きます。

[スタート]>[(すべての)プログラム]>[**HP Software**]>[**HP Service Test**]> [**HP Service Test**]を選択します。開始ページが開きます。

#### **2** 新しいテストを作成します。

[ファイル] > [新規] > [テスト] をクリックします。[新規テスト] ダイアログ・ボッ クスが開きます。[**API** テスト]タイプを選択します。HP LoadRunner がインストールさ れているマシンでは, [API **負荷テスト**] タイプも表示されます。

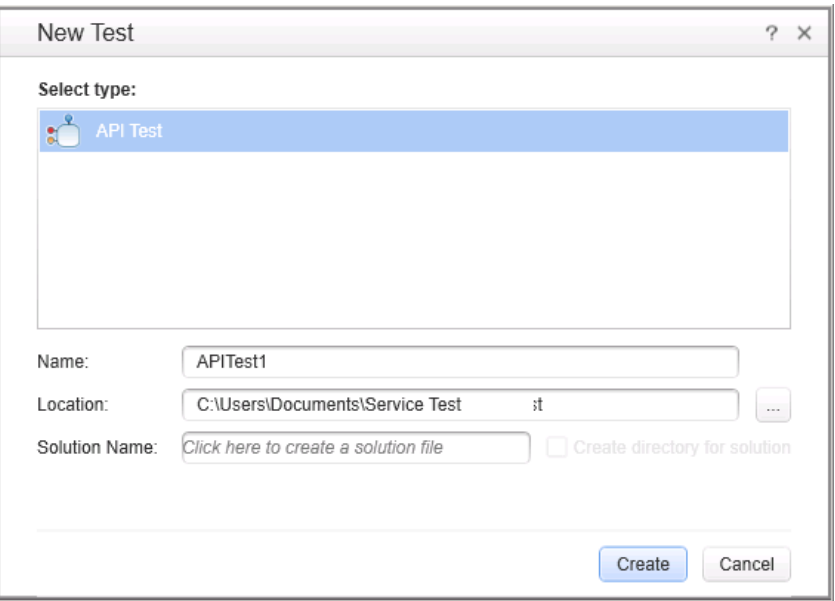

#### **3** 新しいソリューションを生成します。

[名前]ボックスの標準設定の名前を **BasicTest** に変更し,[作成]をクリックします。 空のテストが開いて、キャンバスに「**開始**], [テスト フロー], [終了]の各セクション が表示されます。

「テスト フロー]は,テストする機能のアクティビティが含まれるテスト・セクションで す。[開始]セクションは,テスト前に初期化する項目(テスト変数など)の定義に最適 です。

### <span id="page-16-0"></span>**Service Test** の表示枠を使用する方法

Service Test インタフェースのほとんどの表示枠は,ドッキング可能なフローティング・ タイプのウィンドウです。標準設定の表示枠を元々の位置に表示するには、「**表示**]> 「ウィンドウ レイアウトのリセット]を選択します。

主要な表示枠を次に示します。

- **► [ソリューション エクスプローラ] 表示枠:** (左) 現在のソリューションのすべてのテス トとアクションのツリー階層で,参照,フロー,イベントも表示されます。
- ▶ [ツールボックス]表示枠:(左)テスト·ステップとして追加可能な組み込みのアクティ ビティとインポートされたアクティビティが集められています。この表示枠から,アク ティビティをキャンバスにドラッグできます。
- ▶ キャンパス:(中央)テスト・ステップを編成する作業領域です。
- **▶ [データ] 表示枠**: (下) テストで使用できるデータ・ソースのツリー階層です。データ・ ソースには,インポートされた Excel および XML ファイル,データベース・テーブル, 手動で定義したテーブルなどがあります。
- ▶ [出力]表示枠: (下) 情報を伝える領域で、テストの実行とステータスに関する情報を 提供します。

# <span id="page-16-1"></span>テスト・ステップを作成する方法

テスト・ステップは, 「**ツールボックス**]表示枠のアクティビティをキャンバスにド ラッグして作成します。

ここでは,単純なテスト・ステップを作成して,ツールボックスや各種表示枠の使用方 法を学びます。

単純な文字列置換テスト・ステップの作成:

 **1**[文字列の置換]アクティビティを見つけます。

左の表示枠で, 「ツールボックス]タブをクリックして, 「ツールボックス]表示枠を表 示します。[文字列操作]カテゴリを展開し,[文字列の置換]を選択します。

#### **2** ステップを作成します。

「文字列の置換] アクティビティをキャンバスにドラッグし, テスト・フローにドロップ します。このアクティビティは,テキストを特定の文字列の中から検索し,そのテキス トを新しいテキストで置き換えます。この操作の代わりに,ツールボックスのアクティ ビティをダブルクリックして,キャンバスに追加することもできます。

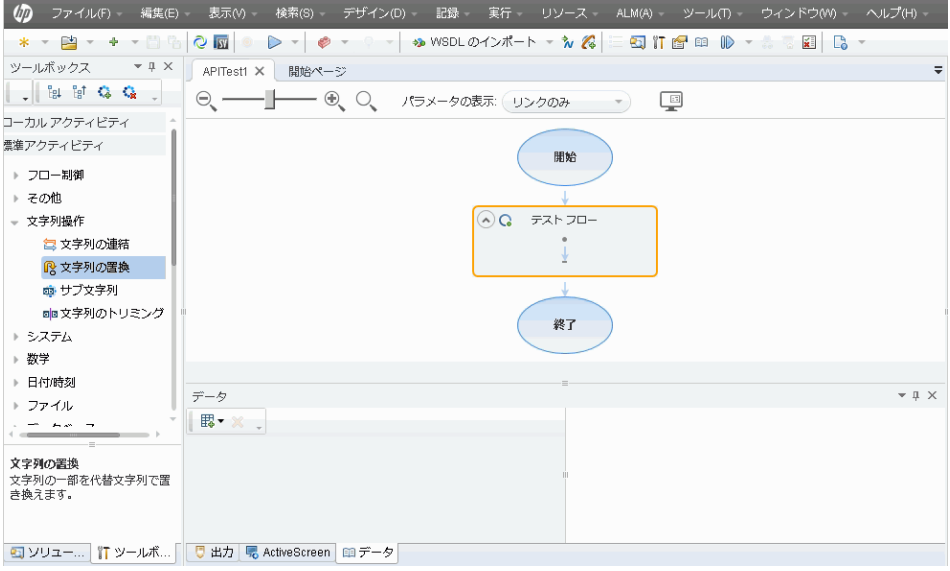

#### **3**[一般]ビューでステップの表示名を変更します。

[表示] > [プロパティ]を選択します。キャンバスで [文字列の置換] ステップを選択 し,「プロパティ]表示枠で「一般]タブをクリックします。「名前]行に「テキストの 変更」と入力し,ENTER キーを押します。これで,キャンバス内のステップ名が変更さ れます。

 $\Box$ 

 **4** 入力プロパティを設定します。

[プロパティ]表示枠で[入力**/**チェックポイント]タブを選択します。次の値を入力します。  $-56$ 

- ▶ 変換元の文字列: Hello world.
- ➤ 検索文字列:Hello
- ➤ 置換文字列:Goodbye
- ▶ 大文字と小文字を区別する: false

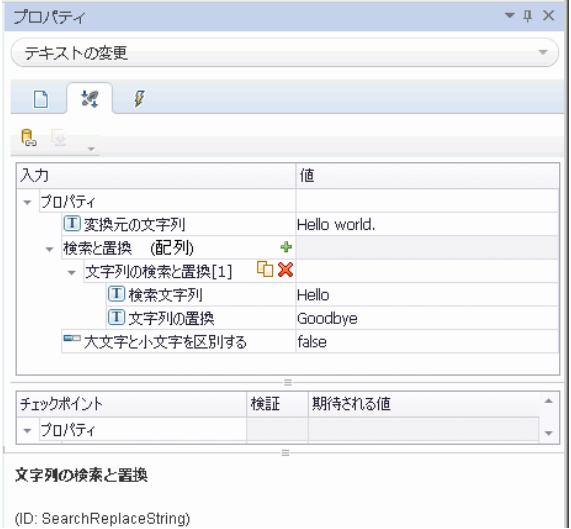

#### **5** テストを実行します。

[実行]ボタンをクリックするか F5 キーを押して,[テストの実行]ダイアログ・ボック  $\triangleright$ スを開きます。「オプション]をクリックして、ダイアログ・ボックスを展開します。「一 時実行結果フォルダ]オプションを選択します。[実行]をクリックして、テストをコン パイルし実行します。

#### **6** 結果を表示します。

Run Results Viewer が開きます。

[表示] > [すべて展開] を選択するか, [すべて展開] ツールバー・ボタンをクリック します。[テキストの変更]ノードをクリックします。変換元の文字列と置換する文字列 を確認し,結果文字列の **Goodbye world.** に着目してください。これは,実際に期待し た文字列です。したがって,テストはパスしました。

結果の確認が終了したら、Run Results Viewer を閉じます。

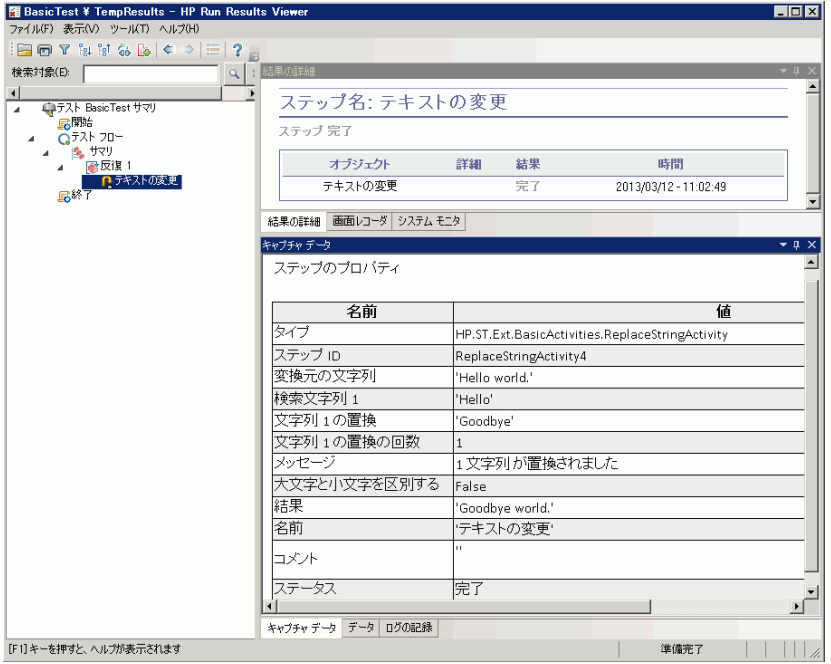

#### **7** チェックポイントを設定します。

1 つ前の手順では,出力を手動で表示して,結果が期待値に一致しているかどうかを確認 ました。チェックポイントを使用すると、結果を手動でチェックしなくても、アクショ ンが成功したかどうかを確認できます。チェックポイントは,テストを検証する手段で す(成功したか失敗したかは,そのチェックポイントによって決定されます)。

[プロパティ]表示枠(右の表示枠)に戻り, [入力/チェックポイント]タブが表示され ていることを確認します。表示枠の下部にある「チェックポイント]セクションをクリッ クし、「結果]行のチェック・ボックスを選択して、チェックポイントを有効にします。 [期待値]カラムに,期待する文字列「**Goodbye world.**」を入力します。

テストを再度実行します。Run Results Viewer でノードを展開し,チェックマークに着目 します。このマークは,結果と期待値が一致したため,チェックポイントがパスしたこ とを示します。

結果の確認が終了したら, Run Results Viewer を閉じます。

認 œ

# <span id="page-21-0"></span>テスト・ステップを接続する方法

ここでは、あるステップの出力を別のステップの入力として使用します。

#### **1** 文字列の連結ステップを追加します。

[ツールボックス]表示枠で,[文字列操作]カテゴリから[文字列の連結]を選択しま す。このアクティビティをキャンバスにドラッグし,テスト・フローのテキストの変更 ステップの下にドロップします。このアクティビティは,2 つの文字列を連結します。

#### **2** プレフィックスを設定します。

キャンバスで「文字列の連結(x)]ステップを選択します。「プロパティ]表示枠で「入 力**/**チェックポイント]タブをクリックします。上部の[入力]セクションで,[プレフィッ クス]行の「値]セルにマウスを移動します。「データソースにリンク]ボタンをクリッ クします。[リンク元の選択]ダイアログ・ボックスが開きます。

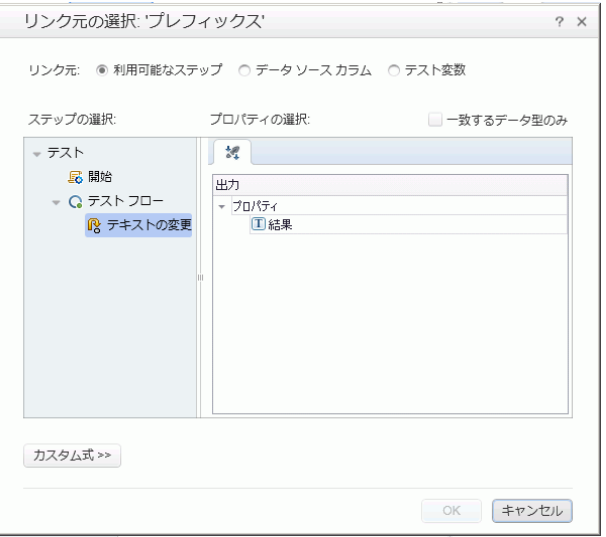

#### **3** ステップをリンクします。

「リンク元の選択]ダイアログ・ボックスで, [利用可能なステップ]オプションを選択 します。「テスト フロー]>「テキストの変更]ノードを選択します。右の表示枠で,「結 果]ノードをダブルクリックします。これで、データがテキストの変更から文字列の連 結に移動することがキャンバスに反映されます。

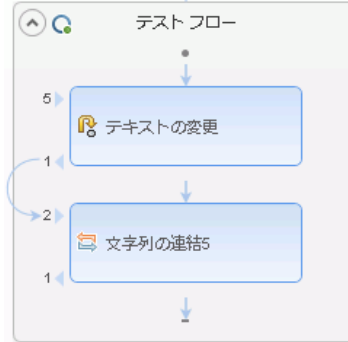

#### **4** サフィックスを設定します。

[プロパティ]表示枠で, [サフィックス]プロパティの [値] フィールドに「Welcome to the Basic Test.」と入力します。

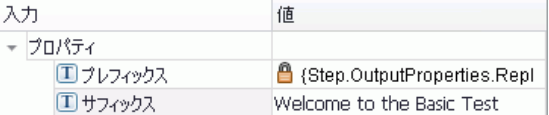

#### **5** テストを実行します。

 $\triangleright$ 

[実行] ボタンをクリックするか F5 キーを押して、テストを実行します。

#### **6** レポートを表示します。

実行結果ツリーを展開し, [文字列の連結] アクティビティ・ノードを選択します。レ ポートに,連結された文字列の結果が表示されます。**Goodbye World.Welcome to the Basic Test.**

結果の確認が終了したら、Run Results Viewer を閉じます。

# <span id="page-23-0"></span>複数のソースからのデータをマップする方法

「リンク元の選択]ダイアログ・ボックスを使用すると、1つまたは複数のデータ・ソー ス(利用可能なステップ,データ ソース カラム,テスト変数)をリンクして、入力値 を指定できます。前の項では、1つの値について利用可能なステップ・ソースを使用し、 もう1つの値についてはデータを手入力しました。

カスタム式を作成すると,複数のデータ・ソースをプロパティ値として使用できます。こ こでは、「リンク元の選択]ダイアログ・ボックスを使用して、手入力値と「利用可能な ステップ]オプションの自動値の両方を使用するサフィックス・プロパティの式を作成 します。

#### **1** プレフィックスを設定します。

キャンバスで「**文字列の連結**]ステップを選択します。「プロパティ]表示枠で「入力/ 認 チェックポイント]ビューを開きます。「プレフィックス]行の「値]セルをクリックし,

[**X**]をクリックして内容をクリアします。新しいプレフィックス「Hello world.」を入力  $\!\times\!$ します。

#### **2**[リンク元の選択]ダイアログ・ボックスを開きます。

× **「サフィックス**]行の「値]セルをクリックし, [X] をクリックして内容をクリアしま す。「データ ソースにリンク]ボタンをクリックします。「リンク元の選択]ダイアログ・ œ ボックスが開きます。

#### **3** サフィックスを編集します。

「リンク元の選択]ダイアログ・ボックスで,「**カスタム式**]ボタンをクリックして展開 します。「式]ボックスに,「 was replaced with 」と入力します(読みやすいようにフ レーズの前後にスペースを追加します)。

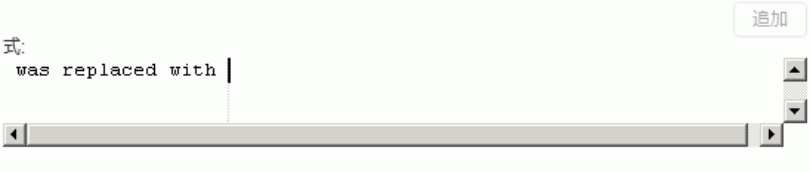

#### **4** ソースをもう **1** つ追加します。

[利用可能なステップ]オプションを選択し、左の表示枠で[テキストの変更]ノードを 選択します。右の表示枠で[結果]ノードを選択し,[追加]をクリックします。[式] ボックスに両方のソースが表示されます。

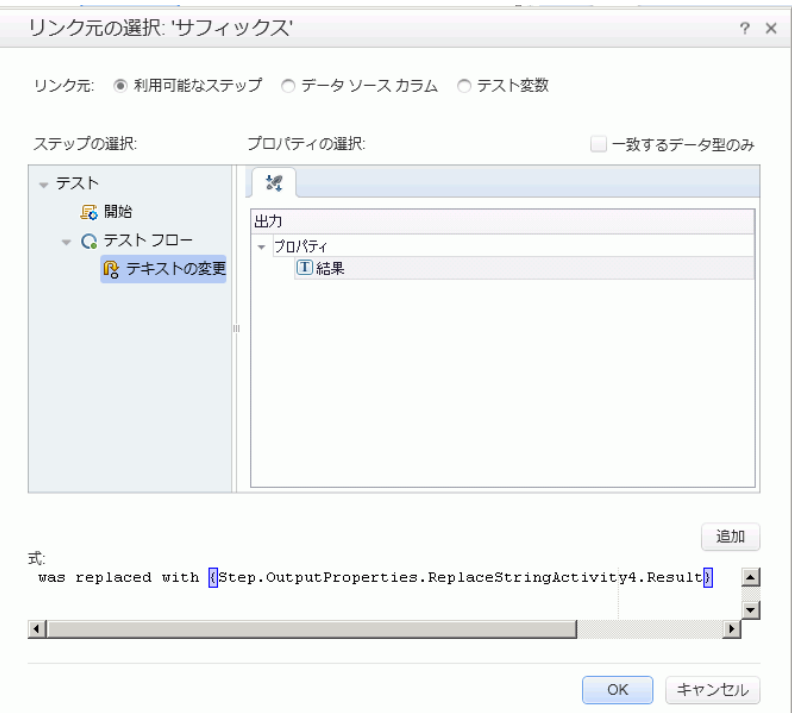

#### **5** テストを実行し,レポートを表示します。

 $\triangleright$ 

「実行]ボタンをクリックして、テストを実行します。結果ツリーを展開し、「文字列の 連結]ノードを選択します。レポートに,連結された文字列の結果が表示されます。

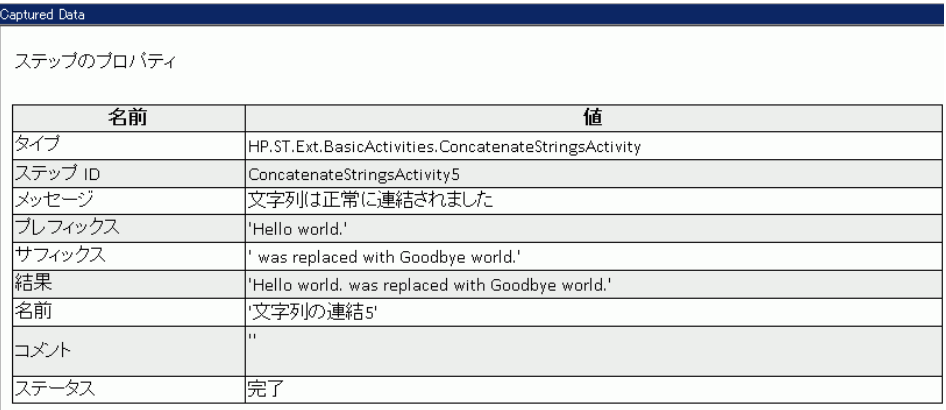

 **6** Run Results Viewer ウィンドウを閉じます。

# <span id="page-25-0"></span>ステップをデータ駆動する方法

データ駆動とは、データ・ソース (Excel または XML ファイル,データベース, ローカル・ テーブルなど)のデータをテスト・ステップに割り当てる処理です。データ駆動の目的 は,同じビジネス・プロセスを異なるデータで実行することです。これにより,データ・ テーブルを変更するだけで,アプリケーションをさまざまな状況でチェックできます。

#### テスト・ステップをデータ駆動するには,次の手順を実行します

#### **1** 入力引数をデータ駆動します。

キャンバスで「テキストの変更]ステップを選択します。「プロパティ]表示枠で「入力 **/**チェックポイント]ビューを開き,[ステップ全体のデータ駆動]ボタンをクリックしま す。「データ駆動]ダイアログ・ボックスが開きます。

ę,

#### **2** データ・プロバイダを指定します。

[データ駆動]ダイアログ・ボックスで:

- a「データ プロバイダ] タイプを「Excel]に設定します。
- **b** [入力プロパティとチェックポイントの両方]のデータ駆動を有効にします。
- **c**[**'**テスト フロー **'** を新しいデータ ソースを使用して **ForEach** ループとして構成しま す]オプションをクリアします。これで、データ行の数に基づいてテスト・フローが 繰り返されます。反復の回数は後の手順で手動で設定します。
- **d**[**OK**]をクリックして,[データ駆動]ダイアログ・ボックスを閉じます。
- **e** ポップアップ・メッセージを受け入れます。データ駆動のメカニズムによって,定数 値が新しい式 {DataSource.テキストの変更\_入力!MainDetails.SourceString} で置換さ れます。

#### **3**[データ]表示枠を表示します。

「データ]表示枠が開いていることを確認します。開いていない場合は,「**表示**]>[デー タ]を選択します。[テキストの変更**\_** 入力]ノードを展開し,[テキストの変更**\_** 入力 **!MainDetails**]ノードを選択します。[データ]表示枠に,各入力プロパティのカラムと, 前に入力したプロパティに対応する値(Hello World. および FALSE)の1行が表示され ます(Excel のないインストール環境では空のチェック・ボックスが表示されます)。

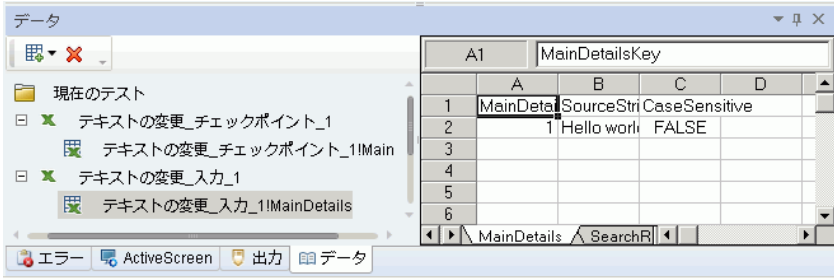

#### **4** 新規データを追加します。

**「テキストの変更 入力!MainDetails**]テーブルに、さらに2行追加します。テキストは, 句読点も含めて正確にコピーしてください。

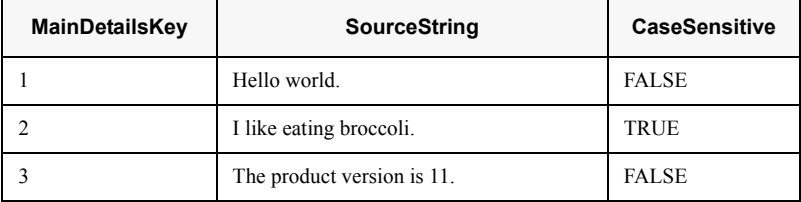

### **5** 新しい「検索と置換」データを追加します。

[テキストの変更**\_**入力**!SearchReplaceString**]ノードをクリックし,テーブルに 2 行追 加します。テキストは,句読点も含めて正確にコピーしてください。

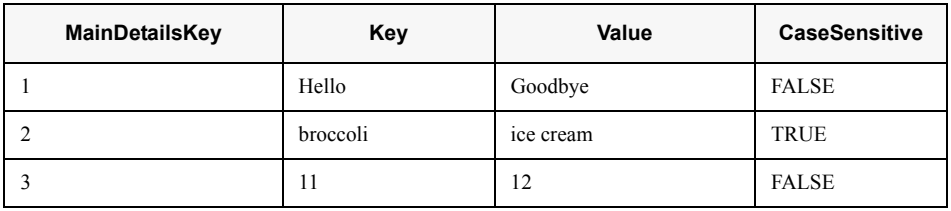

#### **6** チェックポイントの値を追加します。

[テキストの変更**\_**チェックポイント]ノードを展開し,[テキストの変更**\_**チェックポイ ント**!MainDetails**]ノードを選択します。このカラムに,値を次のように追加します。

注:エラーを発生させるために、3行目では感嘆符(!)を故意に追加します。

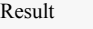

Goodbye world.

I like eating ice cream.

The product version is 12!

#### **7** 反復回数を設定します。

反復回数は,ステップを繰り返す回数です。これは,テーブルのデータ行数に合わせて 3 に設定します。

キャンバスに戻り,テスト・フロー・フレーム内をクリックします。このとき,テスト・ ステップ内をクリックしないようにしてください。「プロパティ]表示枠で「入力/チェッ クポイント]ビューを開きます。[**'For'** ループ]を選択し,[反復回数]を **3** に設定します。

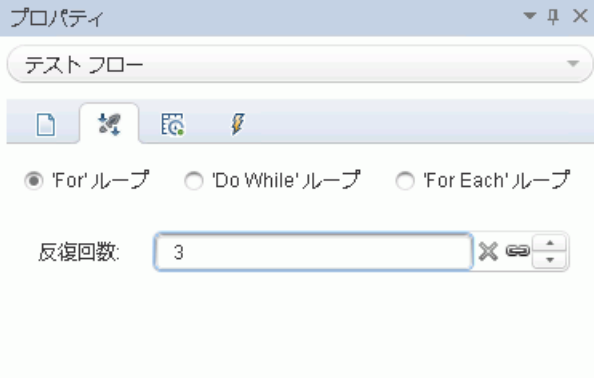

#### **8** テストを実行し,レポートを表示します。

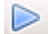

[実行]ボタンをクリックするか F5 キーを押して,テストをコンパイルし実行します。テ ストは、テーブルの3行のデータを使用して、3回実行されます。

テストの実行後, Run Results Viewer が開きます。[テスト フロー] ノードを展開し, 赤 の **X** が付けられた行までドリルダウンします(このマークは失敗したチェックポイント を示します)。チェックポイントが失敗したのは,期待する結果に,ソース文字列にはな い感嘆符が含まれていたためです。

#### **9** エラーを修正し,テストを再実行します。

[データ]表示枠で,データの[テキストの変更**\_**チェックポイント**!MainDetails**]ノー ドを修正します。3 行目の[**Result**]カラムのチェックポイントについて,感嘆符をピリ オドに変更します。

スクリプトを再度実行し,レポートにエラーがないことを確認します。

#### これからの作業

これで,単純なテスト・ステップを作成できるようになったので,Web サービスを使用 してステップを作成できます。ここからのレッスンでは,WSDL をインポートし Web サー ビス・テストを作成するプロセスを順を追って説明します。

レッスン **3**

# <span id="page-30-1"></span><span id="page-30-0"></span>**Web** サービスのテスト

Service Test を使用して、WSDL ベース Web サービスのテストを作成できます。

このレッスンの内容は次のとおりです。

- ▶ Web [サービスをインポートする方法](#page-31-0)
- ▶ Web [サービス・テストを作成する方法](#page-33-0)
- ▶ [テストにデータを組み入れる方法](#page-39-0)
- ▶ [複数のデータ・ソースとカスタム・コードを使用する方法](#page-44-0)

# <span id="page-31-0"></span>**Web** サービスをインポートする方法

WSDL ファイルでは、Web サービスの操作が定義されます。WSDL ファイルを使用する には,そのファイルをテストにインポートします。ここでは,サンプル・アプリケーショ ンの WSDL ファイルをインポートする方法を示します。

#### **1** サンプル・フライト・アプリケーションを開始します。

フライト・アプリケーション・サービスが使用できることを,13 [ページ「アプリケーショ](#page-12-1) [ンを起動する方法」](#page-12-1)の説明に従って確認します。

#### **2** 新しいソリューションを作成します。

「ファイル]>[新規]> [テスト]を選択し、新しい API テストの名前として WebServiceTest を指定します。[作成]をクリックします。

#### **3**[サービスのインポート]ダイアログ・ボックスを開きます。

ツールバーで[**WSDL** のインポート]>[**WSDL** を **URL** または **UDDI** からインポート] を選択します。

#### **4** インポートのソースを指定します。

[**URL**]オプションを選択し,場所 **http://localhost:24240/HPFlights\_SOAP?wsdl** を指 定します。[**OK**]をクリックします。

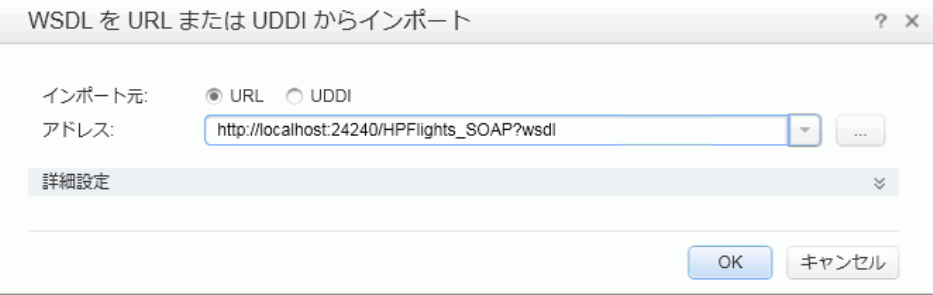

#### **5** サービスの操作を表示します。

インポートによって, [ツールボックス]の [Web サービス] カテゴリの下に, Web サー ビス操作の新しいブランチが作成されています。ノードを展開して,操作を表示します。

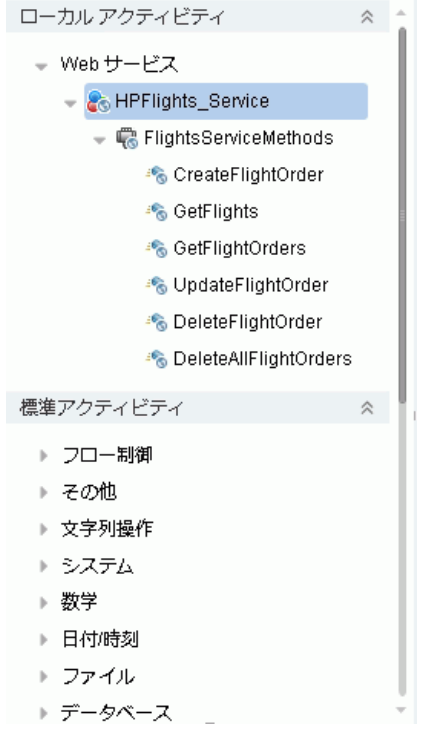

# <span id="page-33-0"></span>**Web** サービス・テストを作成する方法

ここでは,**HPFlights** Web サービスを使用して,航空券の申し込みを新規に作成します。

航空券の申し込みを作成するには,まず利用可能なフライトを知っておく必要がありま す。最初に,**GetFlights** ステップを実行して,目的地へのフライトをすべて検索します。 その次に,返された最初のフライト・ナンバーを **CreateFlightOrder** ステップの入力と して使用します。

#### **1 GetFlights** ステップを作成します。

[**Web** サービス]>[**HPFlights\_Service**]ノードを展開し,**GetFlights** アクティビティ をテスト・フローにドラッグします。

 **2 DepartureCity** と **ArrivalCity** の値を割り当てます。

認

[入力**/**チェックポイント]ビューを開いて,[**Body**]>[**GetFlights**]ノードを展開しま す。都市を選択するために,行内の矢印をクリックして,ドロップダウン・リストを開 きます。[**DepartureCity**]として Denver を選択し,[**ArrivalCity**]として Los Angeles を選択します。

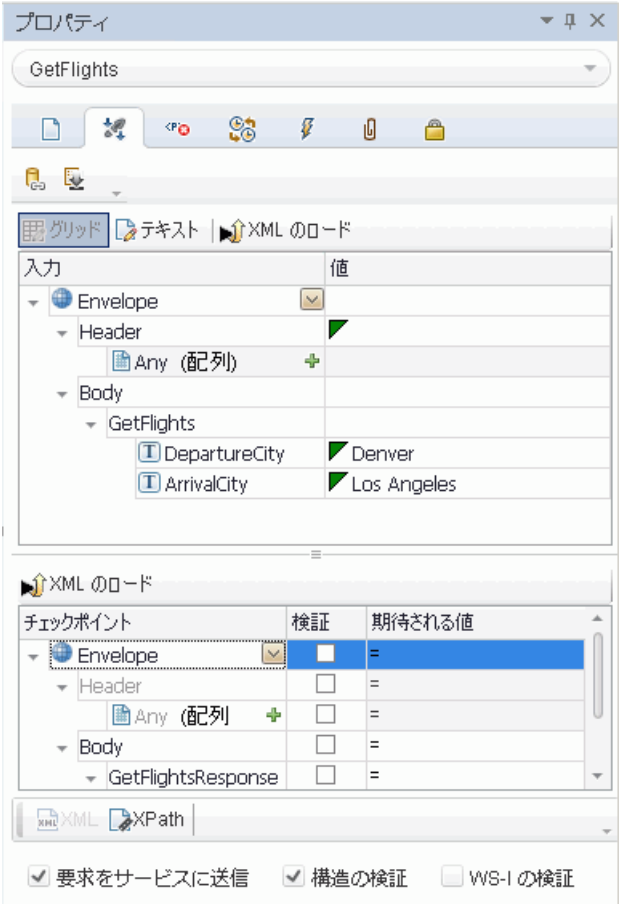

#### **3 CreateFlightOrder** ステップを作成します。

ツールボックスの **CreateFlightOrder** アクティビティを,テスト・フローの **GetFlights** ステップの下にドラッグします。

- **4 CreateFlightOrder** ステップの値を設定します。
- [入力**/**チェックポイント]ビューで,[**Body**]>[**CreateFlightOrder**]>[**FlightOrder**] 認 ノードを展開し,航空券の申し込みを作成するための値を設定します。
	- **► Class**:ドロップダウン·リストからクラス ([Business] など) を選択します。
	- ➤ **CustomerName**:任意の値
	- **► DepartureDate**:ドロップダウンを使用してカレンダを開き、本日より少なくと も 2 日先の日付を選択します。
	- **► FlightNumber**:今は空欄にしておきます。これは、この先の手順で設定します。
	- ➤ **NumberofTickets**:スクローラで任意の値を設定します。

#### **5 GetFlights** の出力を **CreateFlightOrder** ステップにリンクします。

- **a** [FlightNumber] 行の右隅にある「データ ソースにリンク] アイコンをクリックしま す。[リンク元の選択] ダイアログ・ボックスが開きます。
	- **b**[利用可能なステップ]を選択し,[**GetFlights**]ノードを選択します。
	- c 右の表示枠で, 「入力 / チェックポイント]ボタンを選択します。「出力]セクション
	- で,[**Body**]ノードの下のノードをすべて展開します。**Flight** (配列)ノード行の [追加]ボタンをクリックして,**Flight[1]** 配列を作成します。
- ╇

œ

 **d**[**Flight[1]**]配列を展開し,[**FlightNumber**]要素を選択し,[**OK**]をクリックします。 ターゲットのステップをループで囲むかどうか尋ねられます。[はい]を選択します。

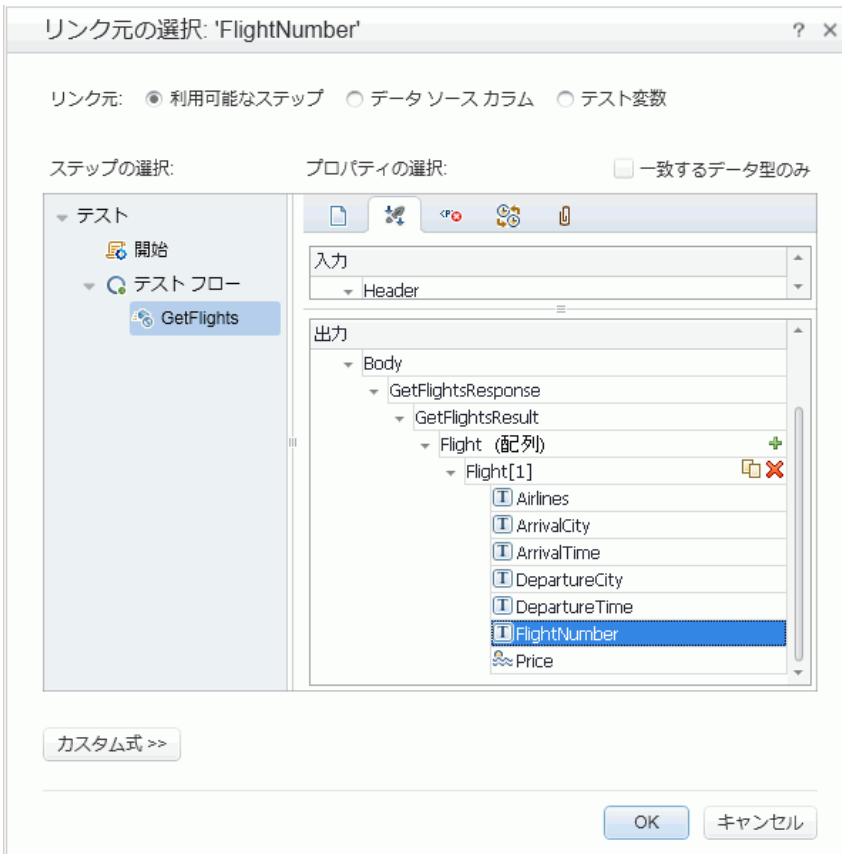

キャンバスに 2 つのステップ間の接続が示されます。

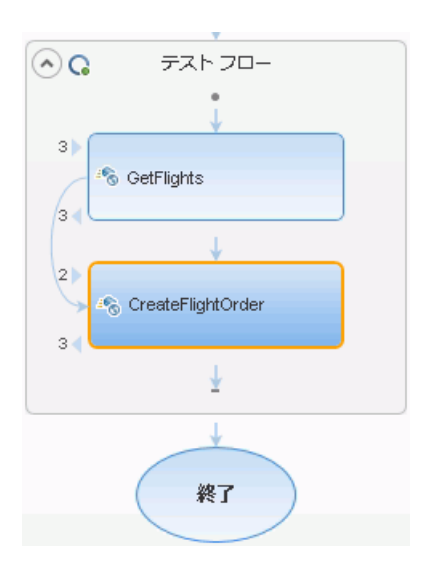

#### **6** 反復回数をリセットします。

反復回数は,ステップを繰り返す回数です。キャンバスに戻り,テスト・フロー・フレー ム内をクリックします。このとき,テスト・ステップ内をクリックしないようにしてく ださい。[プロパティ]表示枠の [入力]ビューを開きます。[**'For'** ループ]を選択し, [反復回数]を1に設定します。

#### **7** テストを実行します。

 $\mathbb{R}^4$ 

[実行]ボタンをクリックします。[出力]タブでログを確認します。Run Results Viewer  $\triangleright$ が自動的に開きます。

#### **8** 結果をチェックします。

左の表示枠で親ノードをクリックし、右クリック・メニューから「すべて展開]を選択 します。[CreateFlightOrder] ノードをクリックします。[キャプチャ データ]表示枠 で,[Web サービス コール HTTP スナップショット]セクションまで下にスクロールし, [応答]表示枠に着目します。要求の出力(**OrderNumber** および **TotalPrice**)に着目し ます。**TotalPrice** の値を,この次の手順で使用できるようにクリップボードにコピーし ます。

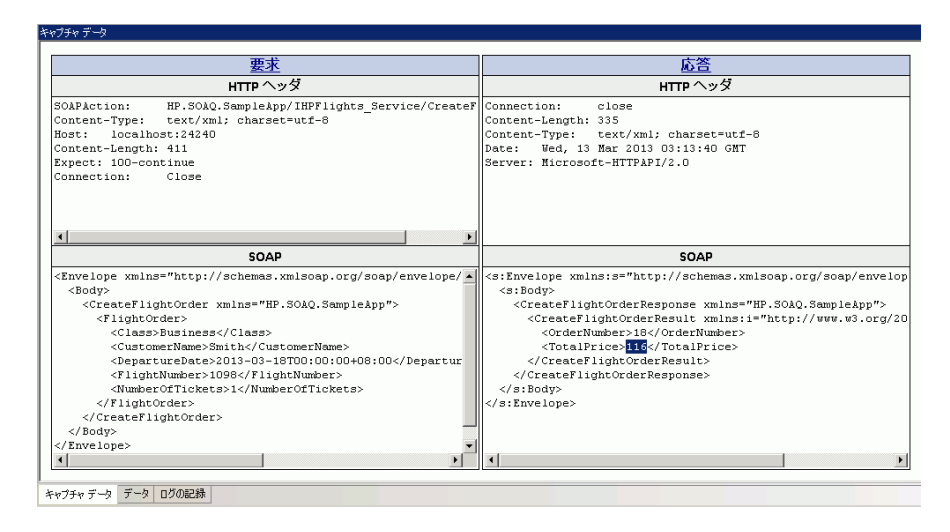

**ヒント:「要求**]または「応答]リンクをクリックすると、別のブラウザで SOAP が開き ます。

結果の確認が終了したら、Run Results Viewer を閉じます。

#### **9** チェックポイントを設定します。

キャンバスで **CreatFlightOrder** ステップを選択します。[プロパティ]表示枠の[入力**/** チェックポイント]ビューを開き,「チェックポイント]グリッドをクリックし, [**CreateFlightOrderResponse**]ノードを展開します。前の手順のクリックボードの内容 を[**TotalPrice**]フィールドに貼り付けます。[**TotalPrice**]行のチェック・ボックスを 選択し,チェックポイントとして含めます。

#### **10** テストを実行してチェックポイント結果を表示します。

テストを再度実行し,結果ツリーを展開します。**CreateFlightOrder** の[チェックポイン ト]ノードを選択します。レポートにチェックマークが表示され,期待される値と実際 の値が示されます。期待した値がサーバから返されなかった場合,レポートは失敗を示 します。

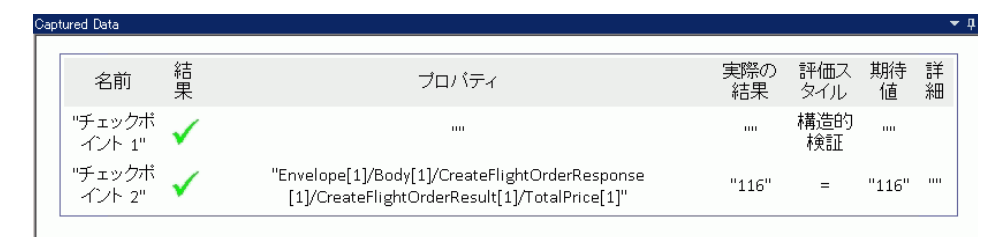

結果の確認が終了したら, Run Results Viewer を閉じます。

# <span id="page-39-0"></span>テストにデータを組み入れる方法

ここでは,既存のソースのデータを組み込む方法と,テストをデータ駆動する方法につ いて学習します。テストをデータ駆動すると,値を編集できるデータ・テーブルが[デー タ]表示枠自動的に作成されます。

#### **1** サンプル・データのインポート

「データ]表示枠 (Service Test ウィンドウの下部)で, [新規データ ソース] > [Excel] を選択します。[新規 Excel データ ソース]の追加ダイアログ・ボックスが開きます。

 **a** サンプル・アプリケーションの Excel ファイル **SampleAppData.xlsx** を指定します。 これは,< インストール・ディレクトリ>/**SampleApplication** フォルダにあります。 標準設定では,このフォルダは

**C:\Program Files (x86)\HP\HP Service Test\samples\flight\_service** です。

 **b** サンプル・ファイルにはヘッダ行が含まれているため,[**Excel** ファイルにヘッダ行 が含まれています]オプションを有効にします。

- c [データ ソース名] として「WS\_Flights」を入力します。
- d インポートのモードとして「参照データ ソース]を選択します。これにより,元の場 所にある Excel ファイルにリンクされ、データに変更があった場合も、使用するデー タ・ソースは最新のものになります。
- **e**[**OK**]をクリックします。

ボックスが開きます。

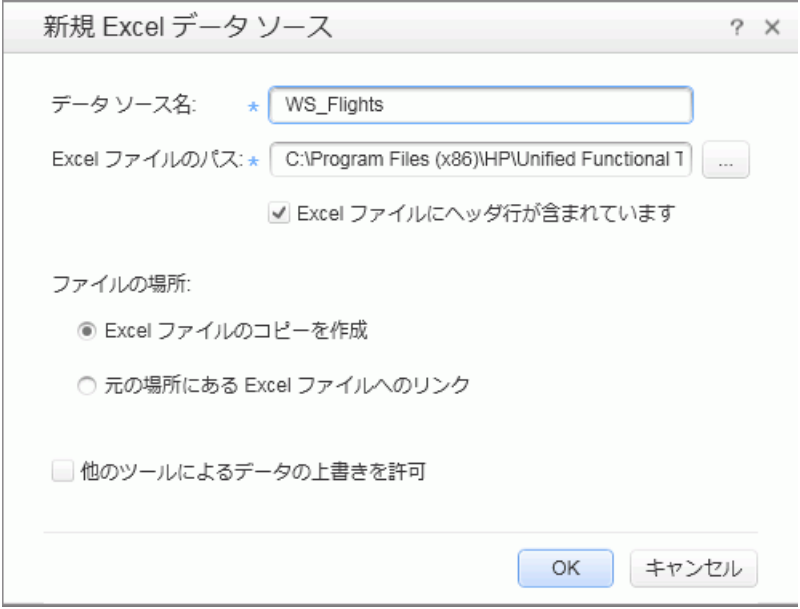

#### **2**[リンク データの選択]ダイアログ・ボックスを開きます。

キャンバスで **CreateFlightOrder** ステップを選択し,[入力**/**チェックポイント]ビューを 開きます。[入力]セクションですべてのノードを展開し, [Class] 行を選択します。 [データ ソースにリンク]アイコンをクリックします。[リンク元の選択] ダイアログ・

œ

#### **3** データ・ソースの値を選択します。

「データ ソース カラム]オプションを選択します。

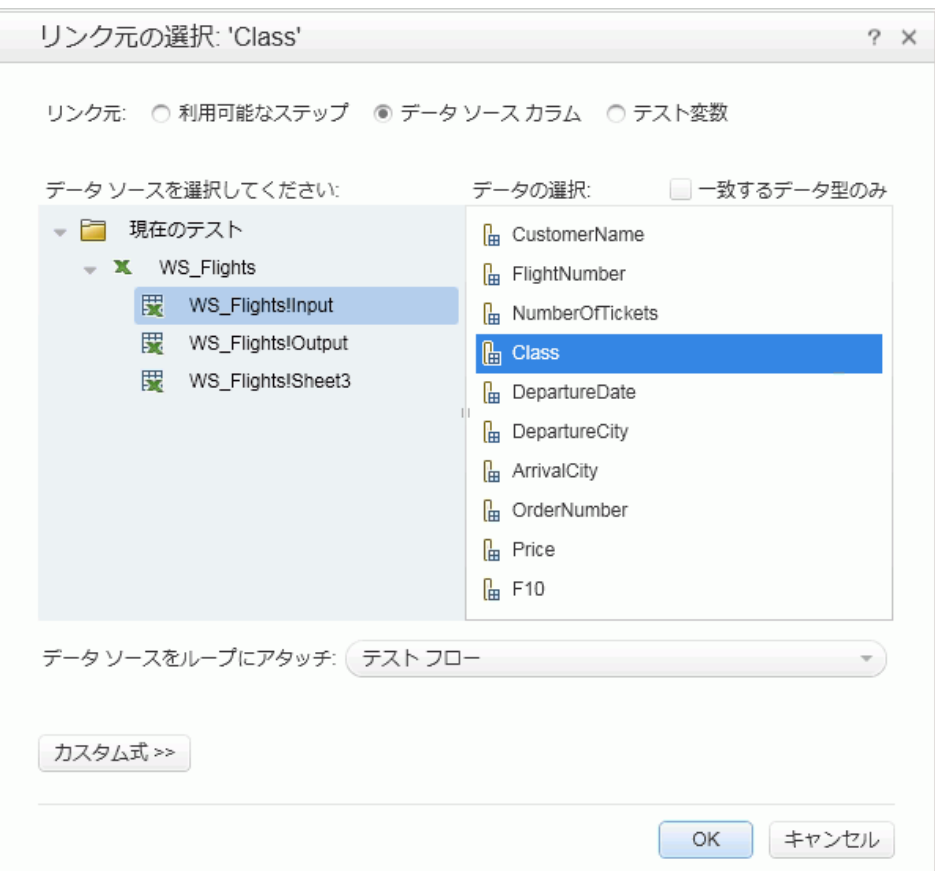

### **4** サンプルの **Excel** データを使用します。

[**WS\_Flights!Input**]ノードを選択し,右の表示枠で[**Class**]をクリックします。[**OK**] をクリックします。これにより,テストの実行中にサンプルデータのこのカラムを参照 するように,テストに対して指示が出されます。

これを,ほかの入力パラメータ(**CustomerName**,**DepartureDate**,**FlightNumber**, **NumberofTickets**) についても繰り返します。

#### **5** チェックポイントを無効にします。

[入力**/** チェックポイント]ビューで[チェックポイント]グリッドをクリックします。 [**TotalPrice**]プロパティのチェック・ボックスをクリアして,チェックポイントから除 外します。

#### **6** ナビゲーション設定を構成します。

ナビゲーションの設定により,データ・ソースのデータをどのように使用するかを示す ことができます。開始する行,進む行数,次の値セットを求めて移動する方向を指定で きます。また,データ・テーブルの最後に達したときの動作を,「最初に戻る」または 「最後の行を引き続き使用する」から指定することもできます。

 **a** キャンバスで,テスト・フロー内をクリックします。このとき,ステップ内をクリッ クしないようにしてください。

Fe

- **b** [プロパティ]表示枠で, [データ ソース]ビュー・ボタンをクリックします。
- **c**[**WS\_Flights!Input**]ノードを選択し,[編集]をクリックして,[データ ナビゲー ション] ダイアログ・ボックスを開きます。

 **d** データ・ナビゲーションの詳細を,開始位置:最初の行,移動:移動単位:3 行 進 む,終了位置:最後の行,最後の行への到達時:折り返すに設定します。

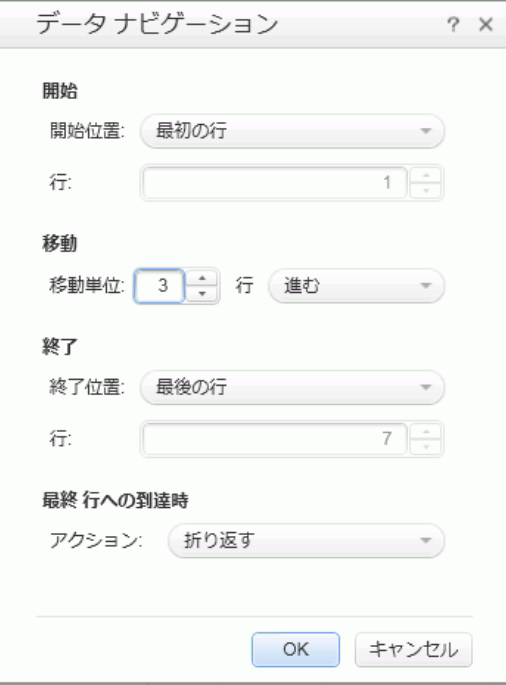

 **e**[**OK**]をクリックします。

#### **7** テストを実行し,結果を表示します。

 $\triangleright$ 

「実行]ボタンをクリックし,「出力]ウィンドウで結果を確認します。Run Results Viewer が自動的に開きます。結果ツリーを展開し,**CreateFlightOrder** ステップを選択します。 「キャプチャ データ] タブ内を下にスクロールし, SOAP 要求 (左の表示枠) の Excel ファ イル・データと、SOAP 応答(右の表示枠)の結果に着目します。

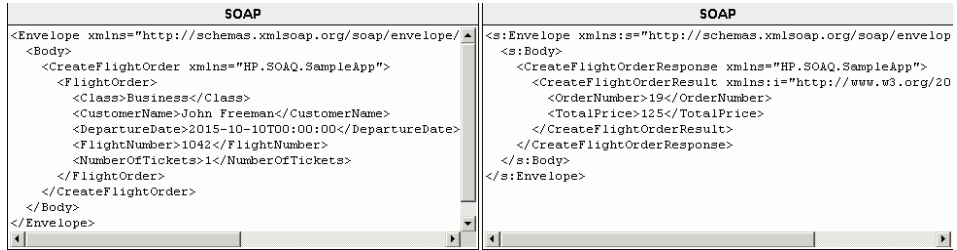

結果の確認が終了したら、Run Results Viewer を閉じます。

# <span id="page-44-0"></span>複数のデータ・ソースとカスタム・コードを使用する方法

ここでは,複数のデータ・ソースを使用し,カスタム・コード・ステップで情報をレポー トに送信して,データを定義する方法について説明します。

#### **1** 新しいテストを作成します。

新しいテストを WebServicesCustom という名前で作成し、32 ページ「Web [サービスを](#page-31-0) [インポートする方法」の](#page-31-0)説明に従って,HP Flights Services WSDL をインポートします。

#### **2** テスト・ステップを作成します。

キャンバスにアクティビティを順番にドラッグします。[**Web** サービス]フォルダから **GetFlights** と **CreateFlightOrder** をドラッグします。[その他]フォルダからカスタム・ コードをドラッグします。

#### **3** データ・ソースを追加します。

[データ]表示枠で,[新規データ ソース]>[**Excel**]を選択します。[新規 Excel デー タ ソース]の追加ダイアログ・ボックスで、次の手順を実行します。

 **a** サンプル・アプリケーション Excel ファイルを指定します。標準設定では,このフォ ルダは

**C:\Program Files (x86)\HP\HP Service Test\samples\flight\_service** です。

**b** [Excel ファイルにヘッダ行が含まれています] チェック・ボックスを選択します。

- c [データ ソース名] として「WS Flights」を入力します。
- d 「参照データ ソース]モードを選択します。

#### **4 GetFlights** の値を割り当てます。

キャンバスで **GetFlights** ステップを選択し,[プロパティ]表示枠で[入力**/**チェックポ

イント<sup>]</sup>ビューを開きます。「入力]セクションで, DepartureCity=Denver と

**ArrivalCity**=Los Angeles を選択します。

#### **5 CreateFlightOrder** の値を割り当てます。

キャンバスで **CreateFlightOrder** アクティビティを選択し,[入力**/** チェックポイント] ビューを開きます。[**Body**]>[**FlightOrder**]ノードを展開し,入力プロパティを次の ように設定します。

- ➤ **Class**:Economy
- **► CustomerName**: [CustomerName] 行の右隅にある「データ ソースにリンク] ボ タンをクリックします。「リンク元の選択]ダイアログ・ボックスが開きます。「デー **タ ソース カラム**]を選択し、ツリーを展開して「WS Flights!Input] ノードを表示 します。右の表示枠で,[**CustomerName**]パラメータを選択します。[**OK**]をク リックします。
- **► DepartureDate**: 書式が YYYY-MM-DDTHH:MM:SS の日付です (例:2015-02-18T00:00:00)。カレンダを開くにはドロップダウン矢印を使用します。 日付は,現在の日付より少なくとも 2 日先であることが必要です。
- ➤ **NumberofTickets**:3
- **► FlightNumber**:1つ前のステップからリンクします。
- œ  **a**[**FlightNumber**]行の右隅にある[データ ソースにリンク]ボタンをクリックします。
	- **b**「データ ソースにリンク]ダイアログ・ボックスで「利用可能なステップ]を選択し, [テストフロー]ブランチを展開して, [GetFlights]をクリックします。

œ

認

認

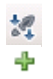

c 右の表示枠で, [入力/チェックポイント]ボタンを選択します。

d [Output] セクションで, Flight (配列) ノード行の [追加] ボタンをクリックして, **Flight[1]** 配列を作成します。配列を展開して[**FlightNumber**]を選択し,[**OK**]を クリックします。

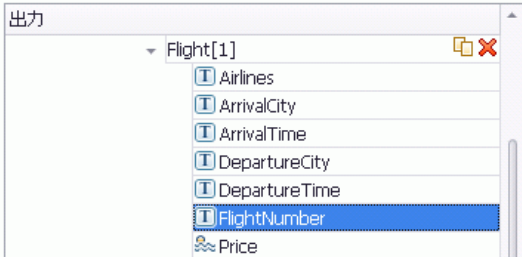

#### **6** カスタム・コード・ステップのプロパティを作成します。

キャンバスで「カスタム コード]アクティビティを選択し,「プロパティ]表示枠で「入 カ/チェックポイント]ビューを開きます。「プロパティの追加]ツールバー・ボタンを展 開し,[入力プロパティの追加]を選択します。**String** タイプのプロパティを **FlightInfo** という名前で新規に作成します。

#### **7** カスタム・コード・ステップの値を定義します。

ここでは,複数のソースを使用して値を定義します。この例では,**CustomerName**,定 数文字列,**OrderNumber** を組み合わせた値を設定します。

- **a** [FlightInfo] 行の右隅にある「データ ソースにリンク] ボタンをクリックします。 œ 「リンク元の選択]ダイアログ・ボックスが開きます。
	- **b「カスタム式**]をクリックして式領域を表示します。
	- **c**[データ ソース カラム]オプションを選択します。ツリーの[**WS\_Flights!Input**]ノー ドで,[**CustomerName**]を選択します。[追加]をクリックします。
	- d [式] 領域で, 既存の式の後に「 OrderNumber 」(下線あり) と入力します。
	- e「利用可能なステップ]を選択し,「テスト フロー]ブランチを展開します。 [CreateFlightOrder] ノードを選択します。右の表示枠で, [入力/チェックポイント] ボタンを選択します。下部の表示枠で,[出力]の[**Body**]ノードを展開し,ツリー を展開して[**OrderNumber**]要素を選択し,[追加]をクリックします。

カスタム・コード入力プロパティの **FlightInfo** の値は次のようになります。

{DataSource.WS\_Flights!Input.CustomerName}\_OrderNumber\_{Step.OutputProperties. StServiceCallActivity(x).Body.CreateFlightOrderResponse.CreateFlightOrderResult. OrderNumber}

[**OK**]をクリックして,ダイアログ・ボックスを閉じます。

#### **8** イベントを作成します。

このステップでは,Application Program Interface (API) を使用するために,イベント・ハ ンドラを作成します。このセクションには C# コードを追加できます。イベントを定義す ることで,テストをカスタム要件に適合させ,Service Test に組み込まれていないアクショ ンを実行できるようになります。この例では,カスタム文字列をレポートに送信するコー ドを追加します。

キャンバスでカスタム·コード·ステップを選択します。「プロパティ]表示枠で, [イ **ベント**]ボタンをクリックします。[ExecuteEvent]行のドロップダウン矢印をクリッ クし,[**標準設定のハンドラの作成**]を選択します。CodeActivity(x) OnExecuteEvent というイベントが作成され,新しいタブの[**TestUserCode.cs**]が開きます。

### **9** アクティビティに割り当てられたインデックスを使用して,「**Todo**」セクションを編集 します。

**Todo** セクションでコメントになっているテキストを次のように変更します。

CodeActivity(x).Report("Customer and Order Number",CodeActivity(x).Input.FlightInfo);

 $\mathcal{F}$ 

次の例では、イベントに割り当てられたインデックスは12なので、文字列は CodeActivity12.Report("Customer and Order Number",CodeActivity12.Input.FlightInfo) に なります。

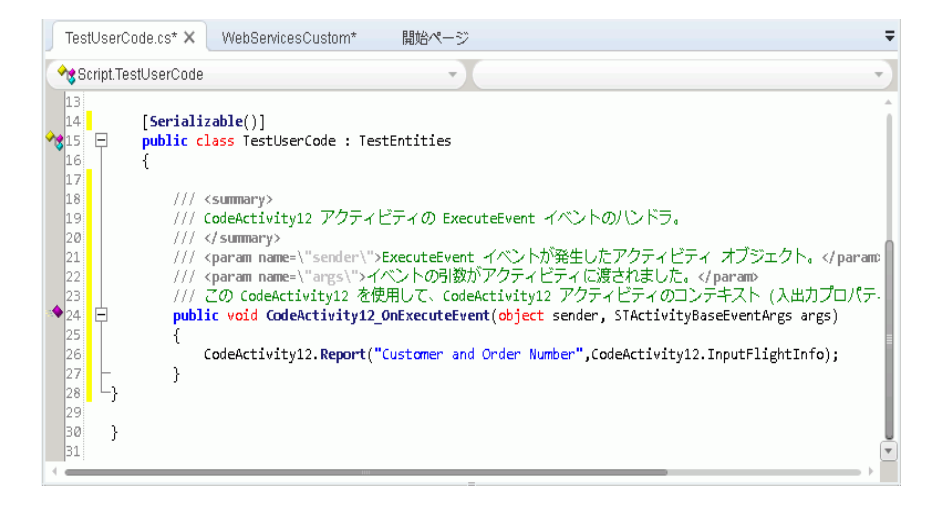

#### **1** テストを実行し,結果を確認します。

結果をドリルダウンして, [カスタム コード] ステップを表示します。[キャプチャ デー タ]表示枠に新しいエントリの「顧客名と注文番号〕があることに着目してください。

**ヒント:「その他**]フォルダの「レポート メッセージ]アクティビティを使用して,テキ ストとプロパティの値をレポートに送信することもできます。

#### これからの作業

これで Web サービスのテストを作成できるようになりました。このテストは、ほかのタ イプのサービスやアプリケーション・コンポーネントに関連付けることができます。次 のレッスンでは、REST サービスのテストを作成するプロセスを順を追って説明します。

レッスン **3** • Web サービスのテスト

# レッスン **4**

# <span id="page-50-1"></span><span id="page-50-0"></span>**REST** サービスのテスト

Service Test を使用して、REST サービスをモデル化し、そのテストを作成できます。

このレッスンの内容は次のとおりです。

- ▶ REST [サービス・アクティビティを作成する方法](#page-51-0)
- ▶ REST[テストを実行する方法](#page-57-0)
- ▶ REST [メソッドにデータを割り当てる方法](#page-59-0)
- ▶ [出力を確認する方法](#page-64-0)
- ➤ REST [サービスの変更を解決する方法](#page-66-0)

# <span id="page-51-0"></span>**REST** サービス・アクティビティを作成する方法

ここでは、REST サービス・アクティビティをモデル化する方法を、サンプル・アプリ ケーションを使用して説明します。REST サービスを使用する際のベスト・プラクティス は,REST サービスの再利用可能なプロトタイプ・メソッドを作成することです。このよ うなメソッドを作成すると,さまざまなテスト・ステップや別のテストでメソッドを再 利用できます。

#### **1** サンプル・フライト・アプリケーションを開始します。

フライト・アプリケーション・サービスが実行中であることを,13 [ページ「アプリケー](#page-12-1) [ションを起動する方法」](#page-12-1)の説明に従って確認します。

#### **2 REST** サービスのモデリング・ドキュメントを取得します。

サンプル・アプリケーションのコマンド・ウィンドウで,「**h**」と入力して,ENTER キー を押します。ブラウザが開いて,REST サービスのモデリング情報が表示されます。この ファイル(**index.htm**)は,**<**インストール・フォルダ**>\SampleApplication\Help** フォル ダにあります。

#### **3** 要求本文をファイルに保存します。

[**FlightOrders**]>[**ReserveOrder (POST)**]の要求本文をクリップボードにコピーしま す。XML コードのみをコピーしてください。

<FlightOrderDetails xmlns="HP.SOAQ.SampleApp"> <Class>Business</Class> <CustomerName>John Doe</CustomerName> <DepartureDate>2012-12-12</DepartureDate> <FlightNumber>1304</FlightNumber> <NumberOfTickets>21</NumberOfTickets> </FlightOrderDetails>

テキスト・エディタで新しいファイルを作成し,クリップボードの内容を貼り付けます。 ファイルは,**body.xml** として任意の場所に保存します。

#### **4 REST** サービスのエンドポイント **URL** を取得します。

ブラウザ・ウィンドウに戻って,[**FlightOrders**]>[**ReserveOrder (POST)**]操作の URL (http://localhost:24240/HPFlights\_REST/FlightOrders/) をクリップボードにコピー します。

#### **5** 新しいテストを作成します。

- **a**[ファイル]>[新規]>[テスト]を選択し,[**API** テスト]タイプを選択します。
- **b RESTServiceTest** を新しいテストの名前に指定します。
- **c** [作成] をクリックします。
- **6 REST** サービスを追加します。
- a [REST サービスの追加] ツールバー・ボタンをクリックします。[REST サービスの A 追加]ダイアログ・ボックスが開きます。
	- **b** 左の表示枠で[新規サービス]ノードをクリックし,その名前を **SampleRESTService** に変更します。

#### **7** リソースを追加します。

ツールバーの[リソースの追加]ボタンをクリックし,リソースの名前を **FlightOrders** 编 に変更します。

#### **8** メソッドを **REST** サービスに追加します。

 $\hat{\Phi}^{\text{th}}$ 

[メソッドの追加]ボタンをクリックし,メソッドの名前を **ReserveOrder** に変更します。

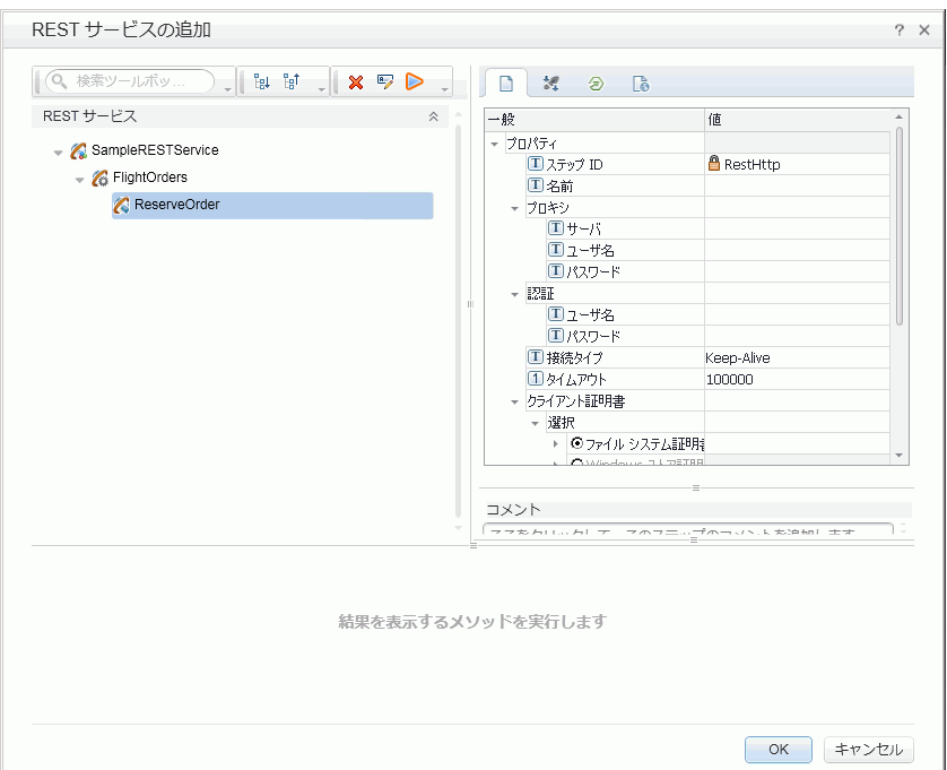

#### **9** メソッドの **HTTP** プロパティを設定します。

- 右の表示枠で[**HTTP** 入力**/**チェックポイント]ビューを開きます。  $\circledcirc$ 
	- a クリップボードの内容を [URL] 行に貼り付けます。
	- **b** [HTTP メソッド]を POST に設定します。
	- c [Request Headers (配列)]行の [追加]ボタンをクリックして、配列要素を追加し ます。

♣

- **d**[**Request Headers (**配列**)**]配列を展開します。ヘルプ・ページのメソッドの詳細を 使用して,ヘッダの名前と値を次のように設定します。
	- ▶ [名前] 行: Content-Type
	- $\blacktriangleright$  [値] 行: text/xml

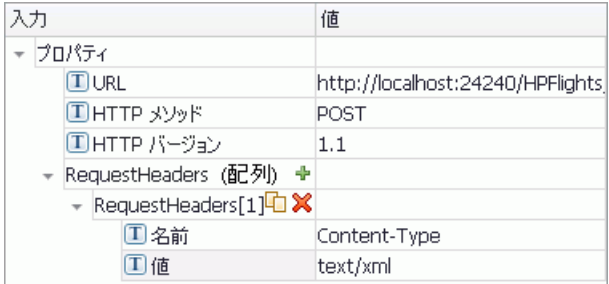

#### **10** 入力プロパティを作成します。

÷

- 認 a 右の表示枠で [入力/チェックポイント] ビューを開きます。
	- **b** [追加] > [入力プロパティの追加] を選択します。
		- **c Class** という **String** タイプのプロパティを追加します。
		- **d** さらに,**Customer\_Name** という **String** タイプのプロパティを追加します。
		- **e** さらに,**Departure\_Date** という **Date Time** タイプのプロパティを作成します。
		- **f** さらに,**Flight\_Number** という **Int** タイプのプロパティを追加します。
		- **g** さらに,**Number\_of\_Tickets** という **Int** タイプのプロパティを追加します。

#### **11** 出力プロパティを作成します。

- a [追加] > [出力プロパティの追加] を選択します。 ÷
	- **b** さらに,**Total\_Price** という **Int** タイプのプロパティを追加します。
	- **c** さらに,**Order\_Number** という **Int** タイプのプロパティを追加します。

#### **12** 要求本文をインポートします。

- **a** 右の表示枠で[**HTTP**]ビューを開きます。  $\mathbb{C}$ 
	- **b「要求本文**]タイプとして「XML]を選択します。

▷

c [XML のロード]ボタンをクリックし,前に保存した body.xml ファイルをロードし ます。

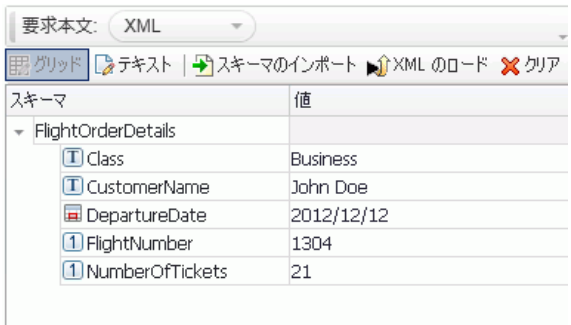

#### **13** メソッドをテストする。

「メソッドの実行]ツールバー・ボタンをクリックし、メソッドの有効性を確認します。 結果をスクロールし,応答本文に注文番号と価格が含まれていることを確認します。

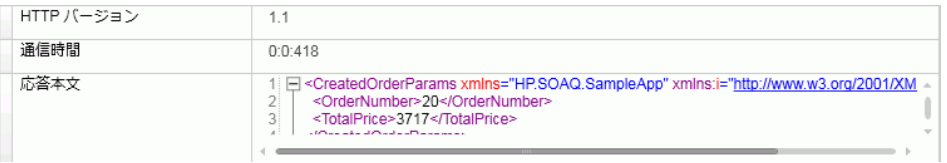

#### **14** メソッドをツールボックスに追加します。

[REST サービスの追加]ダイアログ・ボックスで[**OK**]をクリックします。REST デザ イナによって, REST サービスおよびそのリソースとメソッドが「ツールボックス]表示 枠の [ローカル アクティビティ] カテゴリに追加されます。

#### **15** すべてのテストでアクティビティを使用できるように,**REST** アクティビティを共有し ます。

[ツールボックス]表示枠で,REST サービスの親ノード **SampleRESTService** を選択し, 右クリック・メニューから[移動先]>[ファイル システムのアクティビティ]を選択 します。これで、REST サービス・アクティビティが「ツールボックス]表示枠の「ファ イル システムのアクティビティ]セクションに移動しました。

ファイル システムのアクティビティ  $\hat{\mathbf{z}}$ 

← RESTサービス

SampleRESTService

入力パラメータと HTTP 情報が含まれている,REST サービスのプロトタイプ・アク ティビティが作成されました。これで、アクティビティをテストにドラッグして、ほと んど介在せずに実行できます。

# <span id="page-57-0"></span>**REST** テストを実行する方法

ここでは,前の項で作成した REST サービス・メソッドを実行する方法を説明します。製 品に付属するサンプル・データ・ファイルを使用して,テストにデータを組み込みます。

#### **1** テスト・ステップを作成します。

[ファイル システムのアクティビティ]>[**REST** サービス]>[**SampleRESTService**] >[**FlightOrders**]>[**ReserveOrder**]メソッドをダブルクリックして,キャンバスの テスト・フローに追加します。

#### **2 REST** メソッド・ラッパーの内部の **HTTP** 要求を展開します。

[**ReserveOrder**]メソッド・フレームの左側の矢印をクリックし,内側の**HTTP** 要求フ レームを表示します。**HTTP** 要求フレーム内をクリックし,[プロパティ]表示枠に [**HTTP**]ビューを開きます。

このプロパティ値は,前に **body.xml** ファイルからインポートした値です。この値は,実 行したばかりのテストで使用された値です。

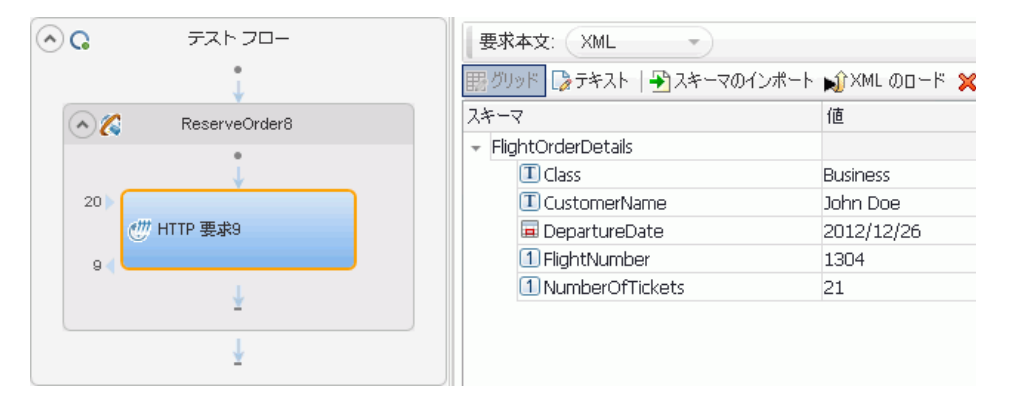

#### **3** テストを実行します。

 $\triangleright$ 

 $\lceil$ 実行] >  $\lceil$ 実行] を選択して、テストを実行します。

 $\mathcal{C}\hspace{-0.5mm}\mathit{''}$ 

#### **4** レポートを表示します。

 $E_{\rm B}$ 

Run Result Viewer の左枠で,「すべて展開]ボタンをクリックするか, 右クリック・メ ニューから[すべて展開]を選択し,[**HTTP** 要求]ノードを選択します。

[キャプチャ データ]表示枠の [ResponseBody] リンクをクリックして, 別のブラウ ザ・ウィンドウで応答を開きます。

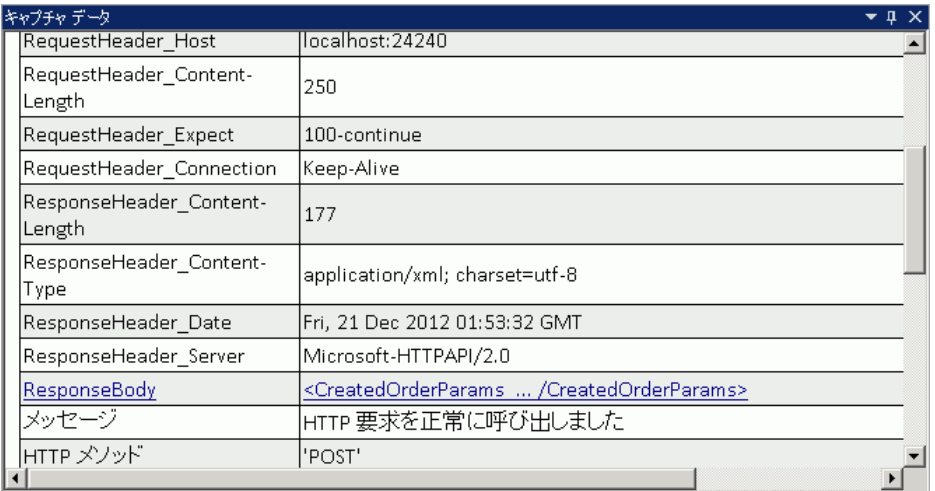

[応答本文]行に,OrderNumber および TotalPrice の要素が含まれていることを確認し ます。これは、次の REST サービス・ヘルプ・ページの操作説明に対応しています。航 空券の申し込みを新規に作成し,OrderNumber および TotalPrice を返します。

- <CreatedOrderParams xmlns="HP.SOAQ.SampleApp"

xmlns:i="http://www.w3.org/2001/XMLSchema-instance">

<OrderNumber>18</OrderNumber>

<TotalPrice>3717</TotalPrice>

</CreatedOrderParams>

œ

# <span id="page-59-0"></span>**REST** メソッドにデータを割り当てる方法

データをメソッドに割り当てるために,内部 HTTP 要求プロパティを外部 REST ラッ パー・プロパティにリンクします。これにより,上位レベルである REST メソッドから の要求メッセージのプロパティを制御できます。

#### **REST** メソッド・ステップにデータを割り当てる

- $\mathcal{C}^{\prime\prime\prime}$  **1** 内部[**HTTP** 要求]フレームを選択し,[プロパティ]表示枠に[**HTTP**]ビューを開きます。
	- 2 [Class]行の右隅にある「データ ソースにリンク]ボタンをクリックします。「リンク 元の選択] ダイアログ・ボックスが開きます。
		- **3**[利用可能なステップ]をデータ・ソースとして選択し,左の表示枠で[**ReserveOrder**] ノードを選択し,右の表示枠で[**Class**]プロパティを選択します。[**OK**]をクリックし ます。

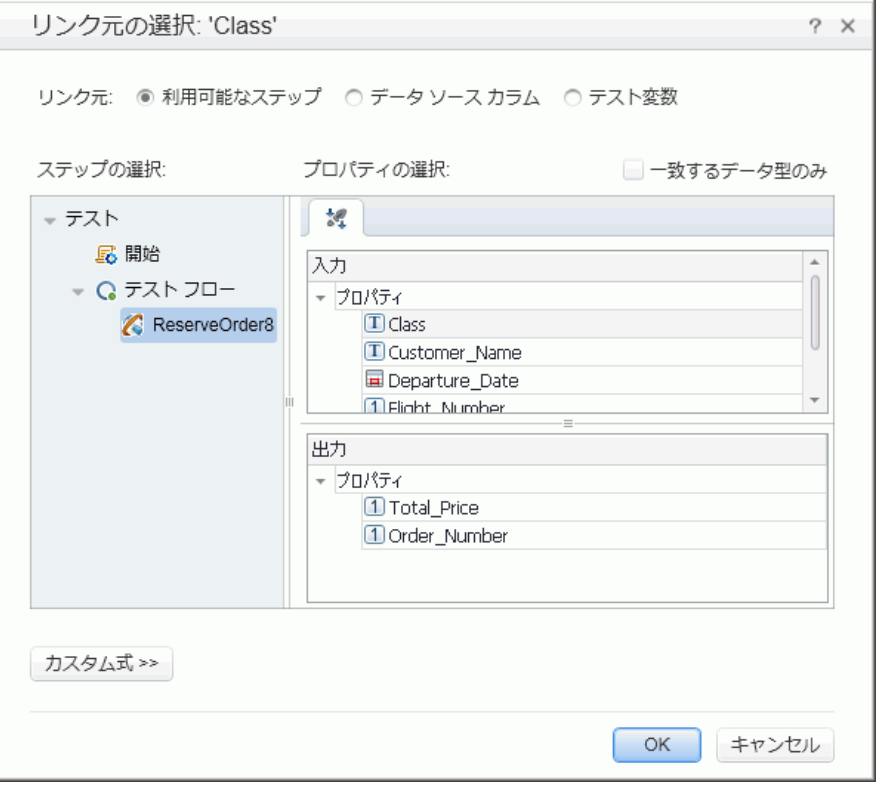

 **4** これを,上記ステップのほかの入力プロパティ(**CustomerName**,**DepartureDate**, **FlightNumber**,**NumberofTickets**)についても繰り返します。その結果,[HTTP]ビュー に新しいリンクが表示されます。

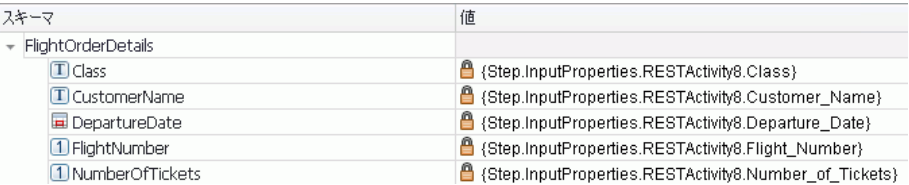

#### **5** サンプル・データをインポートします。

REST メソッドのプロパティに使用する値を持ったデータ・ソースをインポートします。

- **a** ウィンドウ下部の「**データ**]表示枠で, [データ ソース] ボタンを展開し, [ **Excel**] を選択します。[新規 Excel データ ソース]ダイアログ・ボックスが開きます。
	- **b**[**Excel** ファイルのパス]フィールドの横の[参照]ボタンをクリックし,<インストー ル・ディレクトリ>\**SampleApplication** フォルダにあるサンプル・アプリケーション の **SampAppData** Excel ファイルを指定します。
		- **c** サンプルにはヘッダ行が含まれているため,[**Excel** ファイルにヘッダ行が含まれて **います**] チェック・ボックスを選択します。
		- d [データ ソース名] フィールドに「REST\_Flights」と入力します。
		- **e**[**Excel** ファイルのコピーを作成]オプションを選択します。これにより,データ・ファ イルのコピーがテストとともに保存されます。
		- **f**[**OK**]をクリックします。データが[データ]表示枠にインポートされます。

#### **6 REST** メソッドのプロパティをデータ・ソースにリンクします。

認

œ

 $\sim$ 

- a 外部「ReserveOrder]フレームを選択し、右の表示枠に「入力/チェックポイント] ビューを開きます。
- **b** [Class] 行の最も右隅にある「データ ソースにリンク] ボタンをクリックします。 「リンク元の選択]ダイアログ・ボックスが開きます。

 **c**[データ ソース カラム]をデータ・ソースとして選択し,左の表示枠で[**ReserveOrder**] ノードを選択し,右の表示枠で[**Class**]プロパティを選択します。[**OK**]をクリッ クします。

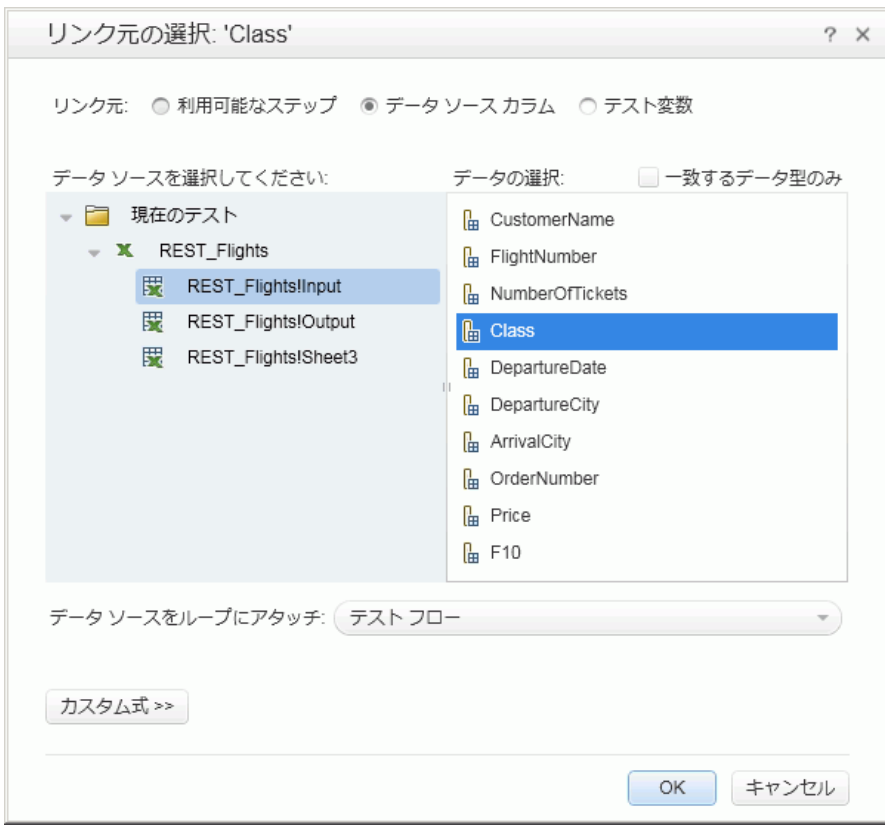

- **d** ほかの入力プロパティについて,上記の手順を繰り返します。(**Customer\_Name**, **Departure\_Date**,**Flight\_Number**)
- **e Number\_of\_Tickets** に,「2」と入力します。

 **f** その結果,[プロパティ]ビューに新しいリンクが表示されます。

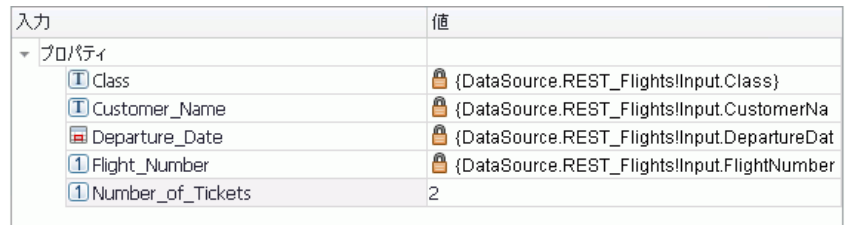

#### **7** 反復回数を設定します。

反復回数を設定をすることで,REST メソッドが複数のデータ・セットをデータ・ソース から使用する方法についてわかります。

認

 **a** キャンバスで[テスト フロー]フレームを選択し,右の表示枠で[入力**/**チェックポ イント] ビューを開きます。

 **b 'For'** ループを反復 3 回で設定します。

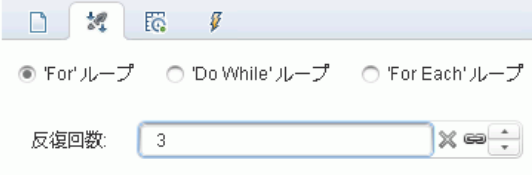

#### **8** テストを実行します。

 $\triangleright$ [実行]>[実行]を選択して,テストを実行します。

#### **9** 要求でテーブル・データが使用されたことを確認します。

テストを実行します。Run Result Viewer の左枠で,「すべて展開]ボタンをクリックし, [**HTTP** 要求]ノードを選択します。[キャプチャ データ]表示枠の[要求本文]リンク をクリックします。割り当てられたプロパティに対して,[データ]表示枠のデータがテ ストで使用されたことを確認します。(Class, CustomerName, DepartureDate, FlightNumber)

- <FlightOrderDetails xmlns="HP.SOAQ.SampleApp"> <Class>**Business**</Class> <CustomerName>**John Freeman**</CustomerName> <DepartureDate>**2012-12-12**</DepartureDate> <FlightNumber>**1304**</FlightNumber> <NumberOfTickets>21</NumberOfTickets> </FlightOrderDetails>

#### **10** 応答データを保存します。

この実行の応答データを保存し,以降の手順で使用します。

- **a** Run Result Viewer の左枠で,[**HTTP** 要求]ノードを選択します。[キャプチャ データ] 表示枠の [**応答本文**] リンクをクリックします。ブラウザ・ウィンドウが開いて, XML 応答が表示されます。
- **b** ウィンドウの全体の内容をファイル Response.xml に保存します。Run Results Viewer を閉じます。

# <span id="page-64-0"></span>出力を確認する方法

 $\mathcal{C}''$ 

REST メソッドの出力が正しいことを確認するために,チェックポイントを設定します。

#### **1** チェックポイントを挿入します。

- **a** 内側の[**HTTP** 要求]フレームをクリックします。[プロパティ]表示枠で,[**HTTP**] ビューを開きます。
	- **b** 表示枠の下のセクションには,出力プロパティまたは出力スキーマが表示されます。 これらは,サーバーの応答を確認するチェックポイントとして使用します。下の表示 枠で,[要求本文]ドロップダウンから[**XML**]を選択します。
	- **c**[**XML** のロード]ボタンをクリックし,前に保存した **Response.xml** ファイルをロー ドします。[**OrderNumber**]および[**TotalPrice**]の行の[検証]チェック・ボック スを選択します。
	- **d**[**OrderNumber**]の値を 10 より大きい数(> 10)に設定し,[**TotalPrice**]の値を 255 未満(< 255)に設定します。

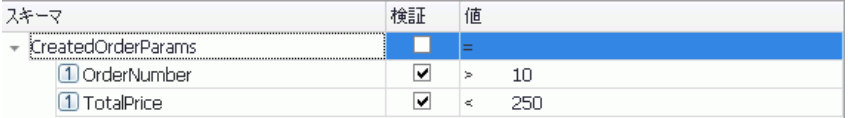

#### **2** テストを実行します。

 $\triangleright$ 

 $[\n \equiv \mathbf{\hat{F}}\mathbf{\hat{F}}\mathbf{\hat$ 

#### **3** チェックポイントがパスしたことを確認します。

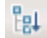

テストを実行します。Run Result Viewer の左枠で, 「すべて展開] ボタンをクリックしま す。パスしたチェックポイントと,そうでないチェックポイントがあります。

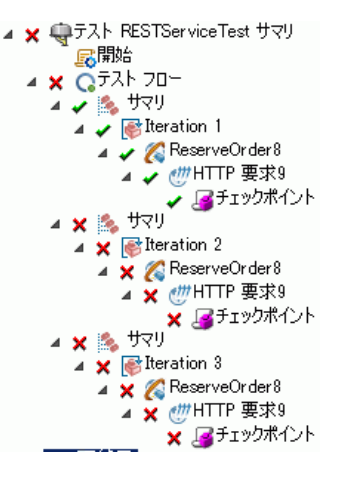

#### **4** チェックポイントが失敗した原因を特定します。

失敗したチェックポイント・ノードのいずれかを選択します。右の表示枠で,[キャプ チャ・データ]表示枠を表示し,実際の結果と期待値を確認します。次の例では, **OrderNumber**は有効ですが,**TotalPrice**は 255 を超えているため,無効です。

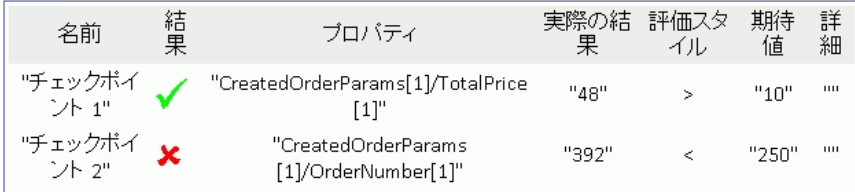

### **5** テストを保存します。

Run Results Viewer を閉じて、テストを保存します。

# <span id="page-66-0"></span>**REST** サービスの変更を解決する方法

最初に,URL やプロパティ名など特定のプロパティで,REST サービス・メソッド [**ReserveOrder**]のプロトタイプを作成しました。テストを作成した後にこれらのプロ パティを変更すると,テスト・ステップがプロトタイプと一致しなくなります。競合の 解決ウィザードは、メソッドのプロパティへの変更を検出し、解決に役立てることがで きます。

- **1**[ツールボックス]表示枠で[**ReserveOrder**]ノードを選択し,右クリック・メニュー から [**サービスの編集**] を選択します。[REST サービスの編集] ダイアログ・ボックス が開きます。
- **2**[**ReserveOrder**]メソッドを選択し,[プロパティ]表示枠で[カスタム入力 **/** チェック 認 ポイント]ビューを開きます。
- **3 「Flight Number**]プロパティを選択し,「プロパティの編集]ツールバー・ボタンをク  $\mathbf{a}$ リックします。[プロパティの編集]ダイアログ・ボックスから,プロパティ名を 「**Flight\_Number\_1**」に変更します。[**OK**]をクリックします。
- **4 「Number of Tickets**] プロパティを選択し,「プロパティの削除]ツールバー・ボタン x をクリックします。警告を確認し,[**OK**]をクリックします。
	- **5**[REST サービスの編集]ダイアログ・ボックスで[**OK**]をクリックします。
	- **6** キャンバスの表示REST メソッド・フレームの右下隅にアラート・アイコンが表示され ます。

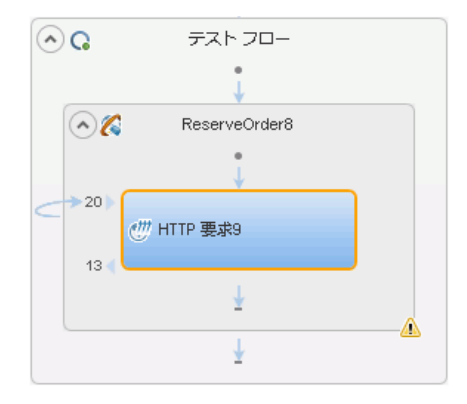

 **7** アラート・アイコンの横にあるドロップダウン矢印をクリックし,テキスト・メッセー ジを選択します。(このステップは解決する必要があります。ステップの解決…)REST メソッドの解決ウィザードが開きます。

- **8** このウィザードの最初の画面に,問題のあるステップが表示されます。複数のステップ が影響を受けている場合、解決するステップと無視するステップを選択できます。[次へ] をクリックします。
- **9**[競合の解決]画面で,左の表示枠から[**Number\_of\_Tickets**]プロパティを選択しま す。「維持」をクリックします。これにより、メソッドのプロトタイプから削除された場 合でも,既存のステップはプロパティを維持します。

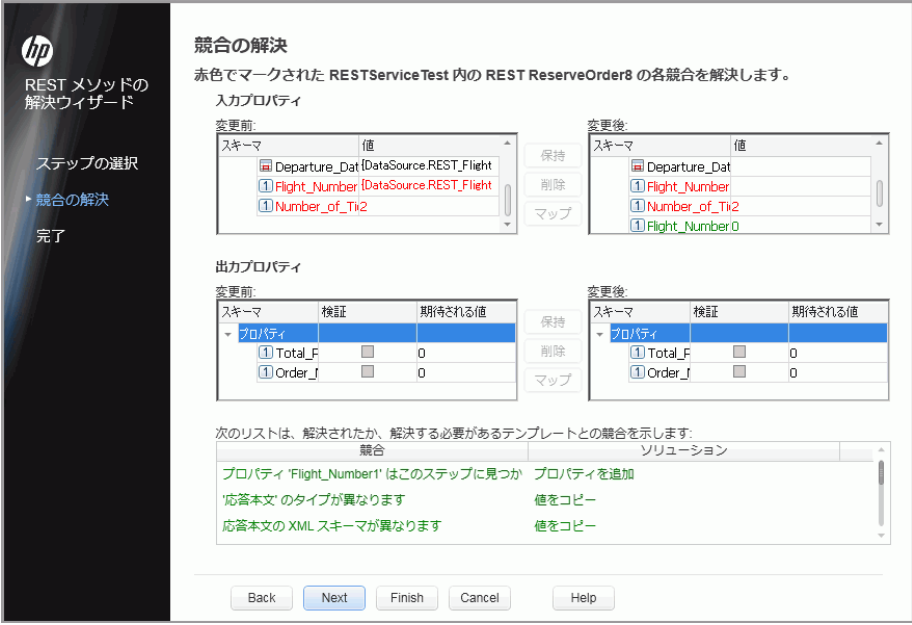

**10「変更後**]表示枠で新規プロパティ「Flight Number 1]プロパティを選択し、削除を クリックします。

ウィザード画面の下のセクションをスクロールし,すべての競合およびその解決方法の ログを表示します。

**11 [次へ]をクリックします。[完了]** をクリックして, ウィザードを終了し, テストに戻 ります。

#### これからの作業

標準的なアクティビティ,Web サービス,REST サービスのテストを作成できるように なったので,GUI のないアプリケーション用に独自のテストを作成できます。